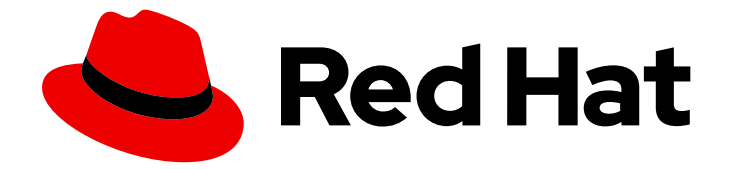

# Red Hat Satellite 6.15

# Ansible 統合を使用した設定の管理

Satellite で Ansible 統合を設定し、Ansible ロールと Playbook を使用してホストを設 定する

Last Updated: 2024-04-26

Satellite で Ansible 統合を設定し、Ansible ロールと Playbook を使用してホストを設定する

Red Hat Satellite Documentation Team satellite-doc-list@redhat.com

## 法律上の通知

Copyright © 2024 Red Hat, Inc.

The text of and illustrations in this document are licensed by Red Hat under a Creative Commons Attribution–Share Alike 3.0 Unported license ("CC-BY-SA"). An explanation of CC-BY-SA is available at

http://creativecommons.org/licenses/by-sa/3.0/

. In accordance with CC-BY-SA, if you distribute this document or an adaptation of it, you must provide the URL for the original version.

Red Hat, as the licensor of this document, waives the right to enforce, and agrees not to assert, Section 4d of CC-BY-SA to the fullest extent permitted by applicable law.

Red Hat, Red Hat Enterprise Linux, the Shadowman logo, the Red Hat logo, JBoss, OpenShift, Fedora, the Infinity logo, and RHCE are trademarks of Red Hat, Inc., registered in the United States and other countries.

Linux ® is the registered trademark of Linus Torvalds in the United States and other countries.

Java ® is a registered trademark of Oracle and/or its affiliates.

XFS ® is a trademark of Silicon Graphics International Corp. or its subsidiaries in the United States and/or other countries.

MySQL<sup>®</sup> is a registered trademark of MySQL AB in the United States, the European Union and other countries.

Node.js ® is an official trademark of Joyent. Red Hat is not formally related to or endorsed by the official Joyent Node.js open source or commercial project.

The OpenStack ® Word Mark and OpenStack logo are either registered trademarks/service marks or trademarks/service marks of the OpenStack Foundation, in the United States and other countries and are used with the OpenStack Foundation's permission. We are not affiliated with, endorsed or sponsored by the OpenStack Foundation, or the OpenStack community.

All other trademarks are the property of their respective owners.

## 概要

このガイドでは、Red Hat Satellite を Ansible と統合する方法と、Satellite で Ansible ロールと Playbook を使用してリモート実行を実行し、反復タスクを自動化する方法を説明します。

## 目次

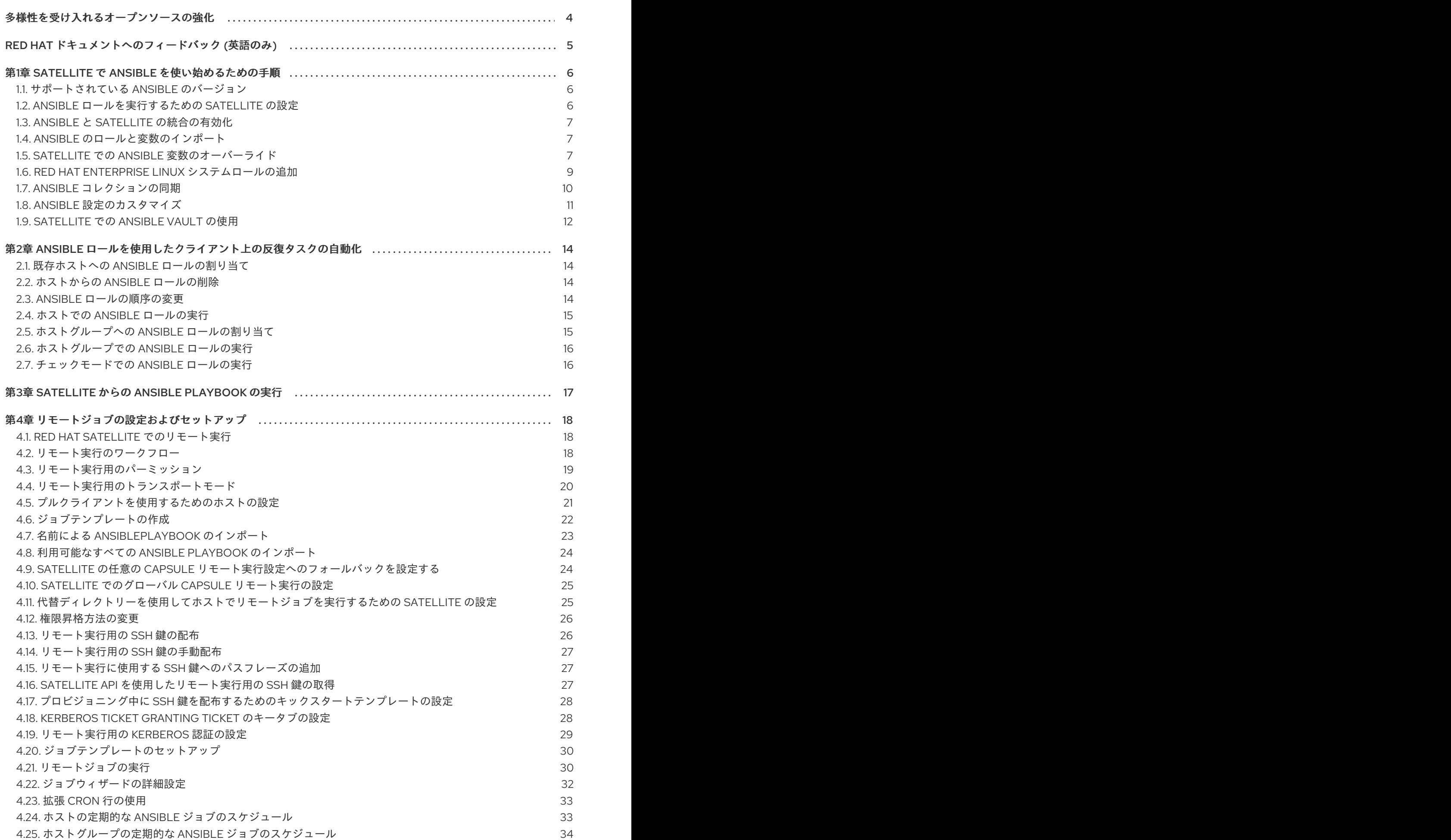

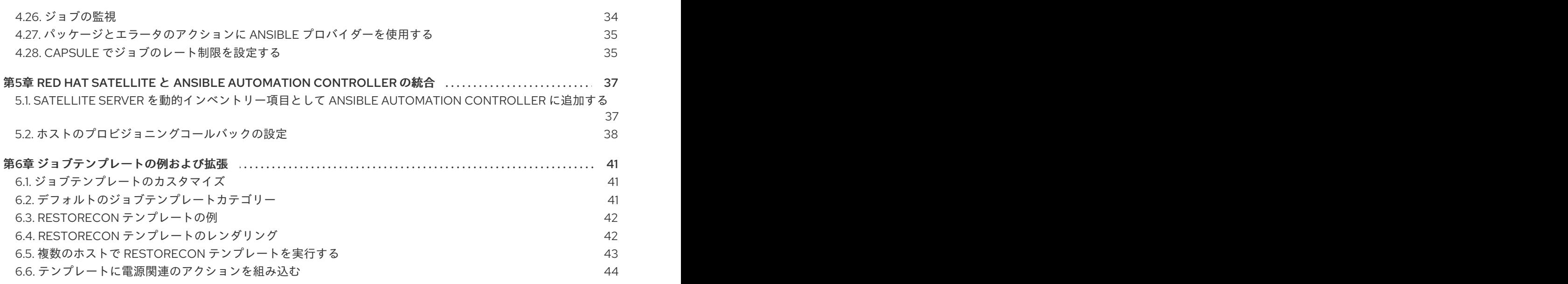

## 多様性を受け入れるオープンソースの強化

<span id="page-7-0"></span>Red Hat では、コード、ドキュメント、Web プロパティーにおける配慮に欠ける用語の置き換えに取り 組んでいます。この取り組みは膨大な作業を要するため、これらの変更による更新は可能な範囲で段階 的に行われます。詳細は、Red Hat CTO である Chris Wright [のメッセージ](https://www.redhat.com/en/blog/making-open-source-more-inclusive-eradicating-problematic-language) をご覧ください。

## RED HAT ドキュメントへのフィードバック (英語のみ)

<span id="page-8-0"></span>Red Hat ドキュメントに対するご意見をお聞かせください。ドキュメントの改善点があればお知らせく ださい。

Bugzilla でチケットを作成することでフィードバックを送信できます。

- 1. [Bugzilla](https://bugzilla.redhat.com/enter_bug.cgi?product=Red Hat Satellite) のWeb サイトに移動します。
- 2. Component フィールドで、**Documentation** を使用します。
- 3. Description フィールドに、ドキュメントの改善に関するご意見を記入してください。ドキュ メントの該当部分へのリンクも追加してください。
- 4. Submit Bug をクリックします。

## 第1章 SATELLITE で ANSIBLE を使い始めるための手順

<span id="page-9-0"></span>このガイドを使用して、リモート実行に Ansible を使用するように Satellite を設定します。

## <span id="page-9-1"></span>1.1. サポートされている ANSIBLE のバージョン

Satellite は、Satellite Server のベースオペレーティングシステムまたはリモート実行用の Capsule に よって提供される Ansible を使用します。したがって、サポートされる Ansible のバージョンは、ベー ス OS の設定によって異なります。

## <span id="page-9-2"></span>1.2. ANSIBLE ロールを実行するための SATELLITE の設定

Satellite では、Ansible ロールをインポートして、ルーティンタスクの自動化に役立てることができま す。Ansible は、Satellite Server でデフォルトで有効になっています。

#### <span id="page-9-3"></span>Ansible パス

Satellite は、次のパスから Ansible ロールをインポートして実行します。

- **/etc/ansible/roles**
- **/usr/share/ansible/roles**
- **/etc/ansible/collections**
- **/usr/share/ansible/collections**

インストールされたパッケージのロールとコレクションは、**/usr/share/ansible** の下に配置されます。 カスタムロールまたはコレクションを追加する場合は、ロールやコレクションを **/etc/ansible** の下に配 置します。

Red Hat は、Red Hat から取得した Ansible ロールおよびコレクションのみをサポートすることに注意 してください。

パスは、Satellite によって設定されます。詳細は、「Ansible [設定のカスタマイズ」](#page-15-1) を参照してくださ い。

#### 手順

- 1. ロールを使用する場所から、Satellite Server およびすべての Capsule Server の [Ansible](#page-9-3) パス 内 のディレクトリーにロールを追加します。カスタムまたはサードパーティーの Ansible ロール を使用する場合には、外部のバージョン管理システムが Satellite Server と Capsule Server の間 でロールを同期するように設定してください。
- 2. ホストで Ansible ロールを実行するために使用するすべての Capsule Server で、Ansible プラグ インを有効にします。

# satellite-installer --scenario capsule \ --enable-foreman-proxy-plugin-ansible

- 3. SSH 鍵を配布して、Capsule が SSH でホストに接続できるようにします。詳細は、ホストの管 理 の [リモート実行のための](https://access.redhat.com/documentation/ja-jp/red_hat_satellite/6.15/html-single/managing_hosts/index#ssh-keys-for-remote-execution-overview_managing-hosts) SSH 鍵の配布 を参照してください。Satellite は、リモート実行 ジョブの実行と同様に、Ansible ロールを実行します。
- 4. Ansible ロールを Satellite にインポートします。

5. 2章*Ansible* [ロールを使用したクライアント上の反復タスクの自動化](#page-18-2) に進みます。

## <span id="page-10-0"></span>1.3. ANSIBLE と SATELLITE の統合の有効化

Satellite Server で Ansible プラグインを有効にするには、次の手順を実行します。

#### 手順

● Satellite Server で Ansible プラグインを有効にします。

# satellite-installer \ --enable-foreman-plugin-ansible \ --enable-foreman-proxy-plugin-ansible

## <span id="page-10-1"></span>1.4. ANSIBLE のロールと変数のインポート

Ansible が有効になっている Satellite Server または Capsule の [Ansible](#page-9-3) パス から、Ansible のロールと 変数をインポートできます。

一部のロールは、他のロールよりもインポートに時間がかかることに注意してください。

#### 前提条件

● インポートするロールおよび変数が、ロールを使用するすべての Capsule の [Ansible](#page-9-3) パス に配 置されているようにしてください。

#### 手順

- 1. Satellite Web UI で、Configure > Ansible > Roles に移動します。
- 2. Import をクリックして、インポート元の Capsule を選択します。
- 3. インポートするロールを選択します。
- 4. Submit をクリックします。

## <span id="page-10-2"></span>1.5. SATELLITE での ANSIBLE 変数のオーバーライド

Satellite で Ansible ロールを実行する場合、Satellite を使用して Ansible ロールの Ansible 変数をオー バーライドできます。

次の手順では、ホストとホストグループについて説明します。詳細は、[ホストの管理](https://access.redhat.com/documentation/ja-jp/red_hat_satellite/6.15/html-single/managing_hosts/index#) を参照してくださ い。

#### 変数のオーバーライドの優先順位

Ansible ロールを使用して、**Effective User** 以外のユーザーとしてタスクを実行する場合、Ansible 変数 をオーバーライドするための厳密な優先順位があります。オーバーライドする変数が正しい優先順位に 従っていることを確認するには、Variable [precedence:](https://docs.ansible.com/ansible/latest/user_guide/playbooks_variables.html#ansible-variable-precedence) Where should I put a variable? を参照してくださ い。

Satellite に Ansible 変数がある。詳細は、「Ansible のロールと変数のインポート」 を参照して

#### 前提条件

- Satellite に Ansible 変数がある。詳細は、「Ansible [のロールと変数のインポート」](#page-10-1) を参照して ください。
- オーバーライドされた Ansible 変数を使用するには、ホストと照合される属性を表示できる ロールがユーザーに必要です。

#### 手順

- 1. Satellite Web UI で、Configure > Ansible > Variables に移動します。
- 2. Satellite でオーバーライドし、管理する Ansible 変数を選択します。
- 3. Default Behavior エリアで、Override チェックボックスを選択します。
- 4. Parameter Type フィールドで、string や boolean などの検証用の値のタイプを選択しま す。配列 タイプと ハッシュ タイプには、変数の一致を処理するための追加のオプションがあ ります。詳細は、以下の Prioritize [Attribute](#page-11-0) Order エリア を参照してください。
- 5. デフォルト値 フィールドで、変数と一致するものがない場合に使用するデフォルト値を入力し ます。
- 6. オプション: 変数の値を Satellite Web UI でプレーンテキストとして表示したくない場合は、値 の非表示 のチェックボックスを選択し、変数のコンテンツをアスタリスクとして表示します。 これは、パスワードやシークレットトークンなどの機密性の高い値に役立ちます。
- 7. オプション: オプションの入力バリデーター エリアをデプロイメントし、変数の具体的な値を 検証するために使用される条件を指定します。
	- ユーザーにこの変数への入力を強制する場合は、Required を選択します。
	- Validator Typeフィールドで、値を検証する方法を選択します。
		- **list** 値は、許可された値の列挙に対して検証されます。
		- **regex** 値は正規表現パターンに対して検証されます。
- <span id="page-11-0"></span>8. オプション: Prioritize Attribute Order 領域では、オーバーライドをホストと一致させる優先順 位をホスト属性別に指定します。上から順に優先されます。最初に一致したものが優先されま す。

AND 演算としてコンマを使用して、複数の属性を 1 つのマッチャーキーにまとめることができ ます。たとえば、**hostgroup, environment** のマッチャーキーは、**hostgroup = "web servers"** および **environment = production** などのマッチャーを想定します。

パラメータータイプ array または hash を使用する場合は、さらに以下を設定できます。

- オーバーライドのマージ 配列全体またはハッシュを置き換える代わりに、配列/ハッシュ のメンバーをマージします。ハッシュに同じキーが含まれている場合、値はホストの値で 上書きされます。
- デフォルトのマージ デフォルト値を配列またはハッシュに追加します。
- 重複の回避 配列またはハッシュの値が一意であることを確認します。
- 9. オプション: マッチャーの指定 エリアをデプロイメントし、変数がオーバーライドするホスト を選択するための基準を指定します。
- 10. オーバーライド設定を保存するには、送信 をクリックします。

Ansible 変数を使用するには、ホストまたはホストグループにパラメーターとして変数を追加するか、 グローバルパラメーターとして変数を追加します。

#### ホストへの変数の追加

- 1. Satellite Web UI で、Hosts > All Hostsに移動し、使用するホストを選択します。
- 2. Ansible タブをクリックし、Variables 領域で、鉛筆アイコンをクリックして変数の値を編集し ます。
- 3. チェックアイコンをクリックして変更された変数の値を受け入れるか、クロスアイコンをク リックして変更をキャンセルします。

#### ホストグループへの変数の追加

- 1. Satellite Web UI で、Configure > Host Groups に移動し、使用するホストグループを選択しま す。
- 2. パラメーター タブをクリックして、ホストのグループパラメーター のエリアで、パラメーター の追加 をクリックします。
- 3. 名前 フィールドに Ansible 変数名を追加します。
- 4. タイプ リストから検証する変数タイプを選択します。
- 5. 値 フィールドに変数の値を入力します。

#### 変数をグローバルパラメーターとして追加する

- 1. Satellite Web UI で設定 > グローバルパラメーター に移動して、パラメーターの作成 をクリッ クします。
- 2. 名前 フィールドに Ansible 変数名を追加します。
- 3. タイプ リストから検証する変数タイプを選択します。
- 4. 値 フィールドに変数の値を入力します。
- 5. オプション: Ansible 変数をプレーンテキストで表示したくない場合は、値の非表示 のチェック ボックスを選択し、Satellite Web UI で変数のコンテンツをアスタリスクとして表示します。

#### <span id="page-12-0"></span>1.6. RED HAT ENTERPRISE LINUX システムロールの追加

Red Hat Enterprise Linux システムロールは、Red Hat Enterprise Linux サーバーをリモートで管理する ための設定インターフェイスです。Red Hat Enterprise Linux システムロールを利用すると、Satellite に Ansible ロールを追加できます。Satellite で Ansible ロールを使用すると、設定がより速くかつ容易 に実行できます。

一部の Red Hat Enterprise Linux システムロールのサポートレベルは、テクノロジープレビューにある 場合があります。Red Hat Enterprise Linux システムロールに関するサポートレベルの最新情報および 一般情報は、Red Hat Enterprise Linux [システムロール](https://access.redhat.com/articles/3050101) を参照してください。

Extras チャンネルに登録する前に、Red Hat Enterprise Linux Extras [の製品ライフサイクル](https://access.redhat.com/support/policy/updates/extras) の記事を参 照してください。

#### 手順

- 1. 次のリポジトリーが有効になっていることを確認します。
	- Red Hat Enterprise Linux 8 で、Appstream リポジトリーが有効になっていることを確認し ます。

# subscription-manager repos --enable=rhel-8-for-x86\_64-appstream-rpms

アーキテクチャー用に指定された Appstream リポジトリーを有効にする必要があります。 詳細は、RHEL 8 [リポジトリー](https://access.redhat.com/documentation/ja-jp/red_hat_enterprise_linux/8/html/upgrading_from_rhel_7_to_rhel_8/appendix_rhel-8-repositories_upgrading-from-rhel-7-to-rhel-8) を参照してください。

● Red Hat Enterprise Linux 7 では、Extras リポジトリーが有効になっていることを確認しま す。

# subscription-manager repos --enable=rhel-7-server-extras-rpms

2. **rhel-system-roles** パッケージをインストールします。

# satellite-maintain packages install rhel-system-roles

**rhel-system-roles** パッケージは **/usr/share/ansible/roles/** にダウンロードされます。インポー ト前にファイルを表示して修正を加えることができます。

- 3. Satellite Web UI で、Configure > Ansible > Roles に移動します。
- 4. インポートするロールが含まれている Capsule をクリックします。
- 5. Ansible ロールリストからインポートするロールのチェックボックスを選択してから、更新 を クリックします。

これで Ansible [ロールをホストまたはホストグループに割り当てることができます。詳細は、「既存ホ](#page-17-1) ストへの Ansible ロールの割り当て」 を参照してください。

また、ロール内に含まれているモジュールを Ansible のジョブテンプレートに追加すると、それらを Ansible playbooks にも追加することもできます。ジョブテンプレートには **hosts:all** 行を含める必要が あります。詳細は、Red Hat [Enterprise](https://access.redhat.com/articles/3050101) Linux (RHEL) System Roles を参照してください。

## <span id="page-13-0"></span>1.7. ANSIBLE コレクションの同期

Satellite では、Private Automation Hub、**console.redhat.com**、およびその他の Satellite インスタン スからの Ansible コレクションを同期できます。Ansible コレクションは、同期後、コンテンツ の下の Satellite Web UI メニューの新しいリポジトリータイプとしてSatellite に表示されます。

#### 手順

- 1. Satellite Web UI で、Content > Products に移動します。
- 2. 必要な製品名を選択します。
- 3. 製品 ウィンドウで、リポジトリーを作成する製品の名前を選択します。
- 4. リポジトリー タブをクリックして、新規リポジトリー をクリックします。
- 5. Name フィールドに、リポジトリーの名前を入力します。

ラベル フィールドには、名前に基づいて自動的に入力されます。

- 6. タイプ リストから、ansible コレクション を選択します。
- 7. アップストリーム URL フィールドに、アップストリームコレクションリポジトリーの URL を 入力します。 URL には、任意の Ansible Galaxy エンドポイントを指定できます。例: **https://console.redhat.com/api/automation-hub/**
- 8. オプション: Requirements.yml フィールドで、エンドポイントから同期するコレクションのリ ストとそのバージョンを指定できます。 コレクションのリストを指定しない場合は、エンドポイントのすべてが同期されます。

-- collections: - name: my\_namespace.my\_collection version: 1.2.3

詳細は、Galaxy ユーザーガイドの [要件ファイルを使用した複数のコレクションのインストー](https://docs.ansible.com/ansible/latest/galaxy/user_guide.html#install-multiple-collections-with-a-requirements-file) ル を参照してください。

- 9. 認証します。
	- a. Private Automation Hubから Satellite を同期するには、 Auth Token フィールドにトーク ンを入力します。 詳細は、Connect to Hubガイドの Connect Private [Automation](https://console.redhat.com/ansible/automation-hub/token) Hub を参照してくださ い。
	- b. **console.redhat.com** から Satellite を同期するには、 Auth Token フィールドにトークンを 入力し、Auth URL フィールドに SSO URL を入力します。 詳細は、[Automation](https://access.redhat.com/documentation/ja-jp/red_hat_ansible_automation_platform/2.3/html/getting_started_with_automation_hub/) Hub の概要を参照してください。
	- c. Satellite から Satellite を同期するには、両方の認証フィールドを空白のままにします。
- 10. 保存 をクリックします。
- 11. Ansible Collections リポジトリーに移動します。
- 12. アクションの選択 メニューから 同期開始 を選択します。

## <span id="page-14-0"></span>1.8. ANSIBLE 設定のカスタマイズ

Satellite は、Satellite との Ansible 統合に必要な Ansible 設定 (必須) を管理します。ただし、他の Ansible 設定オプションは通常どおりカスタマイズできます。

Satellite は、必須の Ansible 設定を環境変数として **/etc/foreman-proxy/ansible.env** に保存します。こ のファイルは **satellite-installer** によって管理されます。

Ansible は、設定ファイルと Capsule によって提供される環境から設定を読み取ります。Ansible 設定を カスタマイズする必要がある場合は、システム全体の **/etc/ansible/ansible.cfg** ファイルか、 **foremanproxy** ユーザーのホームディレクトリーにある **/usr/share/foreman-proxy/.ansible.cfg** ファイルでカ スタマイズできます。**/usr/share/foreman-proxy/.ansible.cfg** を使用する場合、Satellite によって生成 された Ansible は **/etc/ansible/ansible.cfg** の設定を無視することに注意してください。

環境変数は **ansible.cfg** の値よりも優先されるので、Satellite に必要な基本的な設定が確実に保持され る点に注意してください。

<span id="page-15-1"></span>次の表は、Satellite によって管理される基本的な Ansible 設定オプションを示しています。

#### 表1.1 基本的な Ansible 設定

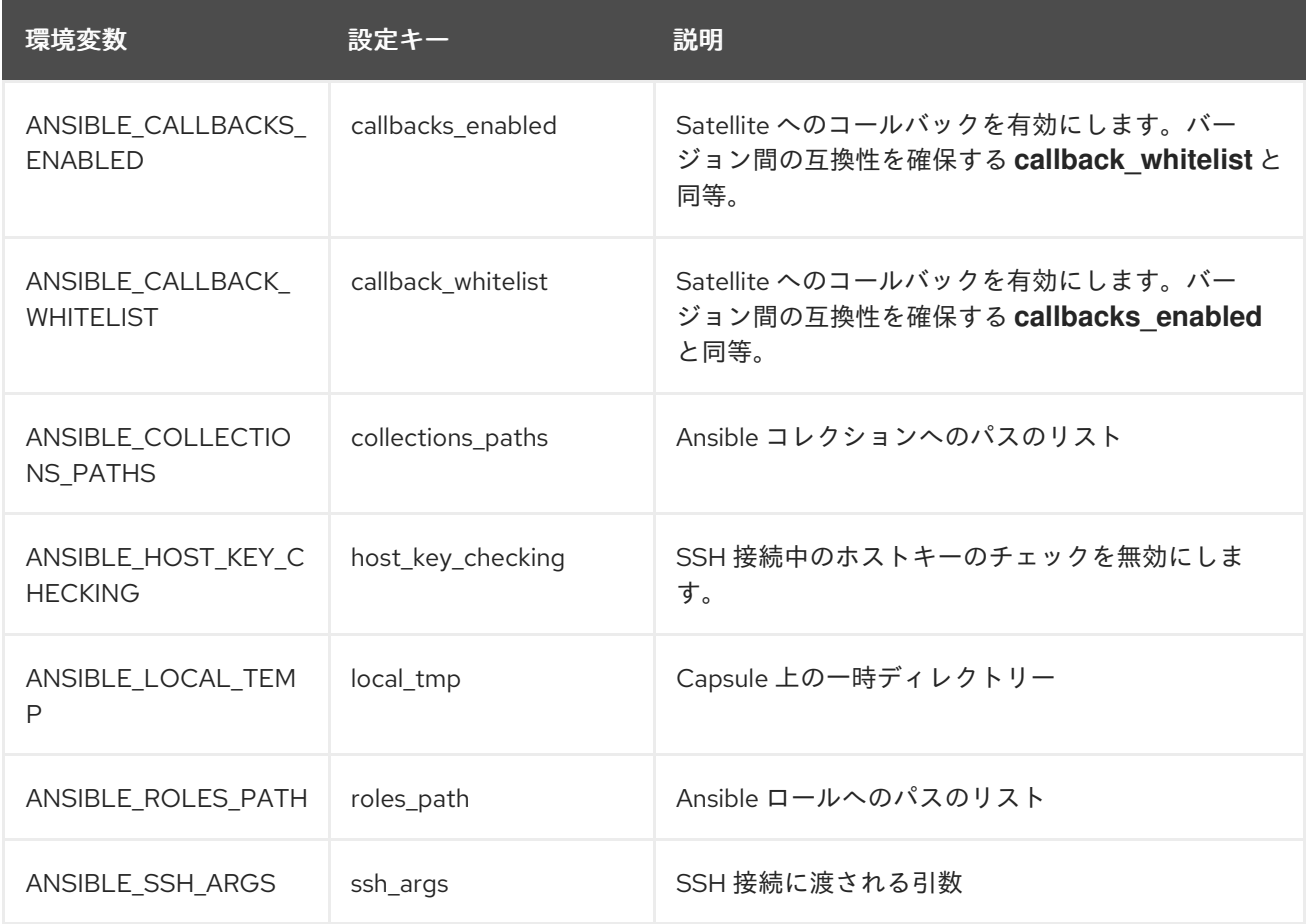

#### 関連情報

● [Ansible](https://docs.ansible.com/ansible/latest/reference_appendices/config.html) 設定

## <span id="page-15-0"></span>1.9. SATELLITE での ANSIBLE VAULT の使用

Ansible Vault ツールを使用して機密性の高い Ansible データファイルを暗号化し、ファイルに保存され ているパスワードを使用して暗号化されたファイルにアクセスするように Ansible を設定できます。

#### 手順

- 1. **/etc/ansible/ansible.cfg** をカスタマイズした場合は、設定を **/etc/ansible/ansible.cfg** から **/usr/share/foreman-proxy/.ansible.cfg** にコピーします。
- 2. **ansible-vault** コマンドを使用して機密ファイルを暗号化します。

# ansible-vault encrypt /etc/ansible/roles/**Role\_Name**/vars/main.yml

**ansible-vault** は、ファイルのアクセス許可を **600** に変更することに注意してください。

3. 暗号化されたファイルのグループと権限を変更して、**foreman-proxy** ユーザーが確実に読み取 れるようにします。

# chgrp foreman-proxy /etc/ansible/roles/**Role\_Name**/vars/main.yml # chmod 0640 /etc/ansible/roles/**Role\_Name**/vars/main.yml

- 4. **/usr/share/foreman-proxy/.ansible\_vault\_password** ファイルを作成し、そのファイルに Vault パスワードを入力します。
- 5. **.ansible\_vault\_password** ファイルのユーザーと権限を変更して、**foreman-proxy** ユーザーの みがファイルを読み取れるようにします。

# chown foreman-proxy:foreman-proxy /usr/share/foreman-proxy/.ansible\_vault\_password # chmod 0400 /usr/share/foreman-proxy/.ansible\_vault\_password

6. Vault パスワードファイルのパスを **/usr/share/foreman-proxy/.ansible.cfg** の **defaults** セク ションに追加します。

**[defaults]** vault\_password\_file = /usr/share/foreman-proxy/.ansible\_vault\_password

Vault パスワードファイルへのパスは絶対パスである必要があります。

## <span id="page-17-0"></span>第2章 ANSIBLE ロールを使用したクライアント上の反復タスクの 自動化

## <span id="page-17-1"></span>2.1. 既存ホストへの ANSIBLE ロールの割り当て

Ansible ロールを使用して、Satellite クライアントのリモート管理を行うことができます。

#### 前提条件

● Ansible ロールを設定し、インポートしている。

#### 手順

- 1. Satellite Web UI で、Hosts > All Hostsに移動します。
- 2. ホストを選択し、編集 をクリックします。
- 3. Ansible Roles タブで、Available Ansible Rolesのリストから追加するロールを選択します。
- 4. + アイコンをクリックして、ロールをホストに追加します。複数のロールを追加できます。
- 5. Submit をクリックします。

ホストに Ansible ロールを割り当てると、リモート実行用に Ansible を使用できるようになります。詳 細は、[「リモート実行用の](#page-29-1) SSH 鍵の配布」 を参照してください。

#### パラメーター変数のオーバーライド

パラメーター タブで パラメーターの追加 をクリックして、ランタイム時にジョブテンプレートにわた すパラメーター変数を追加します。これには、ホストに関連付ける 全 Ansible Playbook パラメー ター、ホストパラメーターが含まれます。Ansible のジョブテンプレートでパラメーター変数を使用す るには、ホストパラメーター を追加する必要があります。

## <span id="page-17-2"></span>2.2. ホストからの ANSIBLE ロールの削除

次の手順を使用して、Ansible ロールをホストから削除します。

## 手順

- 1. Satellite Web UI で、Hosts > All Hostsに移動します。
- 2. ホストを選択し、編集 をクリックします。
- 3. Ansible Roles タブを選択します。
- 4. Assigned Ansible Rolesエリアで、- アイコンをクリックして、ホストからロールを削除しま す。さらにロールを削除するには、これを繰り返します。
- 5. Submit をクリックします。

## <span id="page-17-3"></span>2.3. ANSIBLE ロールの順序の変更

次の手順を使用して、ホストに適用される Ansible ロールの順序を変更します。

#### <span id="page-18-2"></span>手順

- 1. Satellite Web UI で、Hosts > All Hostsに移動します。
- 2. ホストを選択します。
- 3. Ansible Roles タブを選択します。
- 4. Assigned Ansible Rolesエリアで、ロールを適切な位置にドラッグアンドドロップすること で、ロールの順序を変更できます。
- 5. Submit をクリックして、Ansible ロールの順序を保存します。

#### <span id="page-18-0"></span>2.4. ホストでの ANSIBLE ロールの実行

Satellite Web UI を使用して、ホストで Ansible ロールを実行できます。

#### 前提条件

- デプロイメントで Ansible [ロールを実行するように設定しておく。詳細は、「](#page-9-2)Ansible ロールを 実行するための Satellite の設定」 を参照してください。
- Ansible ロールをホストに割り当てておく。

#### 手順

- 1. Satellite Web UI で、Hosts > All Hosts に移動します。
- 2. 実行する Ansible ロールが含まれるホストのチェックボックスを選択します。
- 3. Select Action リストから、Run all Ansible rolesを選択します。

Run Ansible rolesページで、Ansible ジョブのステータスを表示できます。ジョブを再実行するに は、Rerun をクリックします。

#### <span id="page-18-1"></span>2.5. ホストグループへの ANSIBLE ロールの割り当て

Ansible ロールを使用して、Satellite クライアントのリモート管理を行うことができます。

#### 前提条件

デプロイメントで Ansible [ロールを実行するように設定しておく。詳細は、「](#page-9-2)Ansible ロールを 実行するための Satellite の設定」 を参照してください。

#### 手順

- 1. Satellite Web UI で、Configure > Host Groups に移動します。
- 2. Ansible ロールを割り当てるホストグループ名をクリックします。
- 3. Ansible Roles タブで、Available Ansible Rolesのリストから追加するロールを選択します。
- 4. + アイコンをクリックして、ロールをホストグループに追加します。複数のロールを追加でき ます。

5. Submit をクリックします。

## <span id="page-19-0"></span>2.6. ホストグループでの ANSIBLE ロールの実行

Satellite Web UI を使用して、ホストグループで Ansible ロールを実行できます。

#### 前提条件

- デプロイメントで Ansible [ロールを実行するように設定しておく。詳細は、「](#page-9-2)Ansible ロールを 実行するための Satellite の設定」 を参照してください。
- Ansible ロールをホストグループに割り当てておく。
- ホストグループに最低でもホストを1台以上設定する必要がある。

#### 手順

- 1. Satellite Web UI で、Configure > Host Groups に移動します。
- 2. ホストグループの Actions コラムのリストから、Run all Ansible rolesを選択します。

Run Ansible rolesページで、Ansible ジョブのステータスを表示できます。Rerun をクリックしてジョ ブを再実行します。

#### <span id="page-19-1"></span>2.7. チェックモードでの ANSIBLE ロールの実行

Satellite Web UI を使用して、チェックモードで Ansible ロールを実行できます。

#### 前提条件

- デプロイメントで Ansible [ロールを実行するように設定しておく。詳細は、「](#page-9-2)Ansible ロールを 実行するための Satellite の設定」 を参照してください。
- Ansible ロールをホストグループに割り当てておく。
- ホストグループに最低でもホストを1台以上設定する必要がある。

#### 手順

- 1. Satellite Web UI で、ホスト > すべてのホスト に 移動 します。
- 2. チェックモードを有効にするホストの 編集 をクリックします。
- 3. パラメーター タブで、ホストに ansible roles check mode という名前のパラメーターがあ り、**boolean** 型が **true** に設定されていることを確認します。
- 4. Submit をクリックします。

## 第3章 SATELLITE からの ANSIBLE PLAYBOOK の実行

<span id="page-20-0"></span>Satellite でリモートジョブを実行することにより、ホストまたはホストグループで Ansible Playbook を 実行できます。

#### 前提条件

- Satellite の Ansible プラグインが有効になっている。
- リモートジョブ実行が設定されている。詳細は、4章[リモートジョブの設定およびセットアップ](#page-30-3) を参照してください。
- 使用する準備が完了している Ansible Playbook がある。

#### 手順

- 1. Satellite Web UI で、Monitor > Jobs に移動します。
- 2. Run Jobをクリックします。
- 3. Job categoryで、**Ansible Playbook** を選択します。
- 4. Job template で、**Ansible - Run playbook** を選択します。
- 5. Next をクリックします。
- 6. Playbook を実行するホストを選択します。
- 7. Playbook フィールドに、Ansible Playbook の内容を貼り付けます。
- 8. ウィザードに従ってリモートジョブの設定を完了します。詳細は[、「リモートジョブの実行」](#page-34-0) を参照してください。
- 9. Submit をクリックして、ホストで Ansible Playbook を実行します。

#### 関連情報

- または、Capsule Server から Ansible Playbook をインポートすることもできます。詳細は、以  $\bullet$ 下を参照してください。
	- 「名前による [AnsiblePlaybook](#page-26-0) のインポート」  $\circ$
	- [「利用可能なすべての](#page-27-2) Ansible Playbook のインポート」  $\circ$

## 第4章 リモートジョブの設定およびセットアップ

<span id="page-21-0"></span>Red Hat Satellite は、ホスト上でのコマンドのリモート実行をサポートします。リモート実行を使用す ると、複数のホストで同時にさまざまなタスクを実行できます。

## <span id="page-21-1"></span>4.1. RED HAT SATELLITE でのリモート実行

リモート実行を使用すると、シェルスクリプトまたは Ansible タスクと Playbook を使用して、Capsule からホスト上でジョブをリモート実行できます。

Satellite でリモート実行を使用すると、次の利点が得られます。

- 複数のホストでジョブを同時に実行できます。
- コマンドで変数を使用して、実行するジョブをより細かく制御できます。
- ホストファクトとパラメーターを使用して、変数の値を設定できます。
- コマンドを実行するときに、テンプレートのカスタム値を指定できます。

リモート実行の通信は Capsule Server を介して行われます。そのため、Satellite Server はターゲット [ホストに直接アクセスする必要がなく、多数のホストを管理するように拡張できます。詳細は、「リ](#page-23-0) モート実行用のトランスポートモード」 を参照してください。

リモート実行を使用するには、ジョブテンプレートを定義する必要があります。ジョブテンプレート は、リモートホストに適用するコマンドです。ジョブテンプレートは複数回実行できます。

Satellite は、Embedded Ruby (ERB) 構文ジョブテンプレートを使用します。詳細は、ホストの管理 の [テンプレート作成リファレンス](https://access.redhat.com/documentation/ja-jp/red_hat_satellite/6.15/html-single/managing_hosts/index#Template_Writing_Reference_managing-hosts) を参照してください。

Satellite にはデフォルトでシェルスクリプトと Ansible のジョブテンプレートがいくつか含まれていま す。詳細は、ホストの管理 の [ジョブテンプレートのセットアップ](https://access.redhat.com/documentation/ja-jp/red_hat_satellite/6.15/html-single/managing_hosts/index#setting-up-job-templates_managing-hosts) を参照してください。

#### 関連情報

ホストの管理 の [リモートジョブの実行](https://access.redhat.com/documentation/ja-jp/red_hat_satellite/6.15/html-single/managing_hosts/index#executing-a-remote-job_managing-hosts) を参照してください。

#### <span id="page-21-2"></span>4.2. リモート実行のワークフロー

作成したカスタム Ansible ロール、またはダウンロードしたロールの場合、そのロールを含むパッケー ジを Capsule Server にインストールする必要があります。Ansible ロールを使用する前に、ロールがイ ンストールされている Capsule から Satellite にロールをインポートする必要があります。

ホストでリモートジョブを実行すると、すべてのホストについて、Satellite は以下のアクションを実行 して、使用するリモート実行 Capsule を検出します。

Satellite は、Ansible 機能が有効になっている Capsules のみを検索します。

- 1. Satellite は、Remote execution のチェックボックスが選択されているホストのインターフェ イスを検出します。
- 2. Satellite はこれらのインターフェイスのサブネットを検出します。
- 3. Satellite は、これらのサブネットに割り当てられたリモート実行 Capsule を検出します。

4. この Capsule のセットから、Satellite は実行中のジョブの数が最も少ない Capsule を選択しま す。こうすることで、Satellite はリモート実行 Capsule 間でのジョブの負荷を確実に分散させ ます。

Prefer registered through Capsule for remote executionを有効にした場合、Satellite はホストが登 録されている Capsule を使用して REX ジョブを実行します。

デフォルトでは、Prefer registered through Capsule for remote executionは No に設定されていま す。これを有効にするには、Satellite Web UI で Administer > Settings に移動し、Content タブ で、**Prefer registered through Capsule for remote execution** を Yes に設定します。これにより、 Satellite が登録先の Capsule によってホスト上で REX ジョブを実行することが保証されます。

この段階で Satellite がリモート実行 Capsule を検出できず、任意の Capsule へのフォールバック設定 が有効になっている場合、Satellite は別の Capsule のセットを追加して、そこからリモート実行 Capsule を選択します。Satellite は、ホストに割り当てられている以下のタイプの Capsule の中から最 も負荷の少ない Capsule を選択します。

- ホストのサブネットに割り当てられた DHCP Capsule、DNS Capsule、および TFTP Capsule
- ホストのドメインに割り当てられた DNS Capsule
- ホストのレルムに割り当てられた Realm Capsule
- Puppet server Capsule
- Puppet CA Capsule
- OpenSCAP Capsule

この段階で Satellite がリモート実行 Capsule を検出せず、グローバル Capsule の有効化設定が有効に なっている場合、Satellite は、ホストの組織およびロケーションにあるすべての Capsule のセットから 最も負荷の少ないリモート実行 Capsule を選択し、リモートジョブを実行します。

## <span id="page-22-0"></span>4.3. リモート実行用のパーミッション

インフラストラクチャー内でどのロールをどのジョブを実行できるか (ターゲットにするホストを含め て) を制御できます。リモート実行機能は 2 つの組み込みロールを提供します。

- Remote Execution Manager: すべてのリモート実行機能にアクセスできます。
- Remote Execution User: ジョブの実行のみ可能です。

Remote Execution User ロールのクローンを作成し、そのフィルターをカスタマイズして詳細度を高め ることができます。カスタマイズされたロールで **view\_job\_templates** パーミッションを使用してフィ ルターを調整する場合、ユーザーは一致するジョブテンプレートに基づくジョブのみを確認し、トリ ガーすることが可能です。**view\_hosts** パーミッションおよび **view\_smart\_proxies** パーミッションを 使用すると、ロールに表示されるホストまたは Capsule を制限できます。

execute template invocation パーミッションは、ジョブの実行が開始する直前に確認される特殊な パーミッションです。このパーミッションは、特定のホストで実行できるジョブテンプレートを定義し ます。これにより、パーミッションの指定時に詳細度をさらに高めることができます。

execute jobs on infrastructure hosts パーミッションを使用して、Red Hat Satellite にホストとし て登録された Red Hat Satellite および Capsule に対してリモート実行ジョブを実行できます。標準の Manager と Site Manager のロールには、デフォルトでこのパーミッションがあります。Manager ま たは Site Manager ロールのいずれかを使用する場合、または

execute jobs on infrastructure hosts パーミッションを持つカスタムロールを使用する場合は、登 録済みの Red Hat Satellite および Capsule ホストに対してリモートジョブを実行できます。

[ロールおよびパーミッションの使用に関する詳細は、](https://access.redhat.com/documentation/ja-jp/red_hat_satellite/6.15/html-single/administering_red_hat_satellite/index#Creating_and_Managing_Roles_admin)Red Hat Satellite の管理の ロールの作成および 管理 を参照してください。

以下の例は、execute template invocation パーミッションのフィルターを示しています。

name = Reboot and host.name = staging.example.com name = Reboot and host.name ~ \*.staging.example.com name = "Restart service" and host group.name = webservers

この例の最初の行を使用して、選択した1つのホストに Reboot テンプレートを適用します。2 行目を 使用して、名前の末尾が **.staging.example.com** となるように、ホストのプールを定義します。3 行目 を使用して、テンプレートをホストグループにバインドします。

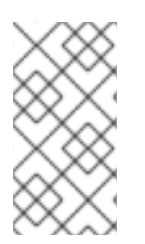

## 注記

これらのロールを持つユーザーに割り当てられるパーミッションは、時間の経過ととも に変化する可能性があります。将来実行するジョブがすでにスケジュールされている場 合に、パーミッションが変更されると、ジョブの実行直前にパーミッションがチェック されるため、実行が失敗する可能性があります。

## <span id="page-23-0"></span>4.4. リモート実行用のトランスポートモード

Satellite が、リモートジョブ実行に 2 つの異なるトランスポートモードを使用するように設定できま す。

**ssh** モードの Capsule では、リモート実行は SSH サービスを使用してジョブの詳細を転送します。こ れは、デフォルトのトランスポートモードです。ターゲットホストで SSH サービスを有効にし、アク ティブにする必要があります。リモート実行 Capsule は、ターゲットホストの SSH ポートにアクセス できる必要があります。別の設定がない限り、標準の SSH ポートは 22 です。

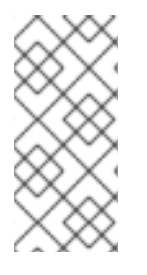

## 注記

Capsule ですでに **pull-mqtt** モードを使用していて、**ssh** モードに戻す必要がある場合 は、次の **Satellite-installer** コマンドを実行します。

# satellite-installer --foreman-proxy-plugin-remote-execution-script-mode=ssh

**pull-mqtt** モードの Capsules では、リモート実行は Message Queueing Telemetry Transport (MQTT) を使用して Satellite Server から受信するジョブを公開します。ホストは、**yggdrasil** プルクライアント を使用してジョブ通知のために Capsule の MQTT ブローカーをサブスクライブします。ホストが通知 を受信したら、HTTPS 経由で Capsule からジョブ詳細をプルし、ジョブを実行して結果を Capsule に 報告します。

**pull-mqtt** モードを使用するには、Capsule Server でこれを有効にし、ターゲットホストでプルクライ アントを設定する必要があります。

#### 関連情報

- Capsule Server [でプルモードを有効にするには、](https://access.redhat.com/documentation/ja-jp/red_hat_satellite/6.15/html-single/installing_capsule_server/index#configuring-remote-execution-for-pull-client_capsule)Capsule Server のインストールのプルクラ イアントのリモート実行の設定 を参照してください。
- [既存のホストでプルモードを有効にするには、「プルクライアントを使用するためのホストの](#page-24-0) 設定」 に進みます。
- 新しいホストでプルモードを有効にするには、ホストの管理に記載された次のいずれかの手順 に進みます。
	- [ホストの作成](https://access.redhat.com/documentation/ja-jp/red_hat_satellite/6.15/html-single/managing_hosts/index#Creating_a_Host_managing-hosts)
	- [ホストの登録](https://access.redhat.com/documentation/ja-jp/red_hat_satellite/6.15/html-single/managing_hosts/index#Registering_Hosts_managing-hosts)

### <span id="page-24-0"></span>4.5. プルクライアントを使用するためのホストの設定

**pull-mqtt** モードを使用するように設定された Capsule の場合には、ホストはリモート実行プルクライ アントを使用してリモートジョブにサブスクライブできます。ホストは、Capsule Server からの SSH 接続を必要としません。

#### 前提条件

- ホストを Satellite に登録している。
- ホストの Capsule が **pull-mqtt** モードを使用するように設定されている。詳細は、Capsule Server のインストール の [プルクライアントのリモート実行の設定](https://access.redhat.com/documentation/ja-jp/red_hat_satellite/6.15/html-single/installing_capsule_server/index#configuring-remote-execution-for-pull-client_capsule) を参照してください。
- Red Hat Satellite Client 6 リポジトリーは、Satellite Server で有効化および同期され、ホスト で有効化されている。
- ホストは、ポート **1883** を使用して MQTT 経由で Capsule と通信できる。
- ホストは、HTTPS 経由で Capsule と通信できる。

#### 手順

- ホストに **katello-pull-transport-migrate** パッケージをインストールします。
	- o Red Hat Enterprise Linux 9 ホストおよび Red Hat Enterprise Linux 8 ホストの場合:

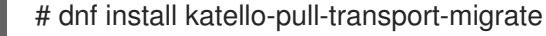

o Red Hat Enterprise Linux 7 ホストの場合:

# yum install katello-pull-transport-migrate

このパッケージは、依存関係として **foreman\_ygg\_worker** および **yggdrasil** をインストール し、ホストでプルモードを有効にします。ホストの **subscription-manager** 設定およびコン シューマー証明書は、ホストで **yggdrasil** クライアントを設定するために使用され、プルモー ドのクライアントワーカーを起動します。

#### 検証

**yggdrasild** サービスのステータスを確認します。

# systemctl status yggdrasild

## <span id="page-25-0"></span>4.6. ジョブテンプレートの作成

以下の手順を使用してジョブテンプレートを作成します。Satellite Web UI の代わりに CLI を使用する 場合は、CLI [手順](#page-26-1) を参照してください。

#### 手順

- 1. Satellite Web UI で、Hosts > Templates > Job templates に移動します。
- 2. 新規ジョブテンプレート をクリックします。
- 3. テンプレート タブをクリックして、名前 フィールドにジョブテンプレートの一意名を入力しま す。
- 4. デフォルト を選択して、テンプレートをすべての組織およびロケーションで利用できるように します。
- 5. テンプレートエディターで直接テンプレートを作成するか、インポート をクリックしてテキス トファイルからテンプレートをアップロードします。
- 6. オプション: 監査コメント フィールドで、変更に関する情報を追加します。
- 7. Job タブをクリックし、Job categoryフィールドに独自のカテゴリーを入力するか、ホストの 管理 の [デフォルトのジョブテンプレートカテゴリー](https://access.redhat.com/documentation/ja-jp/red_hat_satellite/6.15/html-single/managing_hosts/index#default-job-template-categories_managing-hosts) にリストされているデフォルトカテゴ リーから選択します。
- 8. オプション: 説明形式 フィールドで説明テンプレートを入力します。(例: **Install package % {package\_name}**)。また、テンプレートでは **%{template\_name}** および **%{job\_category}** も 使用できます。
- 9. プロバイダータイプリストから、Shell スクリプトに SSH を、Ansible タスクまたは Playbook に Ansible を選択します。
- 10. オプション: Timeout to killフィールドで、ジョブが完了しない場合に、ジョブを中断するタイ ムアウトの値を入力します。
- 11. オプション: 入力を追加 をクリックし、入力パラメーターを定義します。ジョブの実行時にパ ラメーターを要求し、テンプレートに定義する必要はありません。各種サンプルについて は、ヘルプ タブを参照してください。
- 12. オプション: 外部入力セット をクリックして、このジョブの他のテンプレートを追加します。
- 13. オプション: 実効ユーザー エリアで、コマンドでデフォルトの **remote execution effective user** 設定を使用できない場合に、ユーザーを設定します。
- 14. オプション: このテンプレートをスニペットとして他のテンプレートに追加する場合は、タイプ タブをクリックして、スニペット を選択します。
- 15. オプション: Ansible プロバイダーを使用する場合は、Ansible タブをクリックします。Enable Ansible Callback を選択すると、ジョブの終了後に、ホストが設定レポートの作成に使用され るファクトを Satellite に送信できるようになります。
- 16. ロケーション タブをクリックして、テンプレートを使用するロケーションを追加します。
- 17. 組織 タブをクリックして、テンプレートを使用する組織を追加します。
- 18. Submit をクリックして変更を保存します。

テンプレート構文に他のテンプレートを追加して、ジョブテンプレートを拡張およびカスタマイズでき ます。詳細は、ホストの管理 の [テ](https://access.redhat.com/documentation/ja-jp/red_hat_satellite/6.15/html-single/managing_hosts/index#job_template_examples_and_extensions_managing-hosts)[ンプレート作成リファレンス](https://access.redhat.com/documentation/ja-jp/red_hat_satellite/6.15/html-single/managing_hosts/index#template_writing_reference_managing-hosts) および ジョブテンプレートの例および 拡張 を参照してください。

#### <span id="page-26-1"></span>CLI 手順

● テンプレート定義ファイルを使用してジョブテンプレートを作成するには、以下のコマンドを 使用します。

# hammer job-template create \ --file "Path\_to\_My\_Template\_File" \ --job-category "**My\_Category\_Name**" \ --name "**My\_Template\_Name**" \ --provider-type SSH

## <span id="page-26-0"></span>4.7. 名前による ANSIBLEPLAYBOOK のインポート

Capsule にインストールされているコレクションから Satellite に、名前を使用して Ansible Playbook を インポートできます。Satellite は、インポートされた Playbook からジョブテンプレートを作成し、そ のテンプレートを **Ansible Playbook - Imported** ジョブカテゴリーに配置します。

カスタムコレクションがある場合

は、**/etc/ansible/collections/ansible\_collections/My\_Namespace/My\_Collection** に配置します。

#### 前提条件

- Ansible プラグインが有効になっている。
- Satellite アカウントに import ansible playbooks パーミッションを付与するロールがある。

#### 手順

1. 次の API 要求を使用して、利用可能な Ansible Playbook を取得します。

# curl -X GET -H 'Content-Type: application/json' https://**satellite.example.com**/ansible/api/v2/ansible\_playbooks/fetch? proxy\_id=**My\_capsule\_ID**

- 2. インポートする Ansible Playbook を選択し、その名前を書き留めます。
- 3. その名前を使用して Ansible Playbook をインポートします。

# curl -X PUT -H 'Content-Type: application/json' -d '{ "playbook\_names": ["**My\_Playbook\_Name**"] }' https://**satellite.example.com**/ansible/api/v2/ansible\_playbooks/sync? proxy\_id=**My\_capsule\_ID**

インポートが完了すると、Satellite Web UI で通知が表示されます。

## 次のステップ

作成されたジョブテンプレートからリモートジョブを実行することで、Playbook を実行できま す。詳細は、[「リモートジョブの実行」](#page-34-0) を参照してください。

## <span id="page-27-2"></span><span id="page-27-0"></span>4.8. 利用可能なすべての ANSIBLE PLAYBOOK のインポート

利用可能なすべての Ansible Playbook は、Capsule にインストールされているコレクションから Satellite にインポートできます。Satellite は、インポートされた Playbook からジョブテンプレートを 作成し、そのテンプレートを **Ansible Playbook - Imported** ジョブカテゴリーに配置します。

カスタムコレクションがある場合

は、**/etc/ansible/collections/ansible\_collections/My\_Namespace/My\_Collection** に配置します。

#### 前提条件

- Ansible プラグインが有効になっている。
- Satellite アカウントに import ansible playbooks パーミッションを付与するロールがある。

#### 手順

● 次の API 要求を使用して Ansible Playbook をインポートします。

# curl -X PUT -H 'Content-Type: application/json' https://**satellite.example.com**/ansible/api/v2/ansible\_playbooks/sync? proxy\_id=**My\_capsule\_ID**

インポートが完了すると、Satellite Web UI で通知が表示されます。

次のステップ

作成されたジョブテンプレートからリモートジョブを実行することで、Playbook を実行できま す。詳細は、[「リモートジョブの実行」](#page-34-0) を参照してください。

## <span id="page-27-1"></span>4.9. SATELLITE の任意の CAPSULE リモート実行設定へのフォールバック を設定する

Fallback to Any Capsule設定を有効にして、ホストに割り当てられている Capsule のリストからリ モート実行 Capsule を検索するように Satellite を設定できます。これは、サブネットが設定されていな いホストでリモートジョブを実行する必要がある場合、またはリモート実行機能が有効になっていない Capsule にホストのサブネットが割り当てられている場合に役立ちます。

任意の Capsule へのフォールバック設定が有効になっている場合、Satellite は別の Capsule のセット を追加して、そこからリモート実行 Capsule を選択します。また、以下のように Satellite は、ホストに 割り当てられたすべての Capsule のセットから最も負荷の少ない Capsule を選択します。

- ホストのサブネットに割り当てられた DHCP Capsule、DNS Capsule、および TFTP Capsule
- ホストのドメインに割り当てられた DNS Capsule
- ホストのレルムに割り当てられた Realm Capsule
- Puppet server Capsule
- Puppet CA Capsule
- OpenSCAP Capsule

#### 手順

- 1. Satellite Web UI で、Administer > Settings に移動します。
- 2. Remote Execution をクリックします。
- 3. 任意の Capsule へのフォールバックを設定します。

#### CLI 手順

Satellite で **hammer settings set** コマンドを入力して、任意の Capsule へのフォールバック を設定します。値を **true** に設定するには、次のコマンドを入力します。

# hammer settings set \ --name=remote\_execution\_fallback\_proxy \ --value=true

### <span id="page-28-0"></span>4.10. SATELLITE でのグローバル CAPSULE リモート実行の設定

デフォルトで Satellite は、Capsule がホストのサブネットに割り当てられているかどうかに関係なく、 ホストの組織とロケーションでリモート実行 Capsule を検索します。ホストのサブネットに割り当てら れている Capsule に検索を限定する場合は、グローバル Capsule の有効化設定を無効化することがで きます。

グローバル Capsule の有効化設定が有効になっている場合、Satellite は別の Capsule のセットを追加 して、そこからリモート実行 Capsule を選択します。また、Satellite は、ホストの組織およびロケー ションにあるすべての Capsule のセットから最も負荷の少ないリモート実行 Capsule を選択し、リモー トジョブを実行します。

#### 手順

- 1. Satellite Web UI で、Administer > Settings に移動します。
- 2. Remote Execution をクリックします。
- 3. グローバル Capsule の有効化を設定します。

#### CLI 手順

Satellite で **hammer settings set** コマンドを入力して、**Enable Global Capsule** を設定しま す。値を **true** に設定するには、次のコマンドを入力します。

# hammer settings set \ --name=remote\_execution\_global\_proxy \ --value=true

<span id="page-28-1"></span>4.11. 代替ディレクトリーを使用してホストでリモートジョブを実行するた めの SATELLITE の設定

Ansible は、サーバー側で必要な独自のファイルを **/tmp** ディレクトリーに配置します。必要に応じて別 のディレクトリーを設定することもできます。

1. Satellite Server または Capsule Server で、新しいディレクトリーを作成します。

#### # mkdir **/My\_Remote\_Working\_Directory**

2. デフォルトの **/tmp** ディレクトリーから SELinux コンテキストをコピーします。

# chcon --reference=/tmp **/My\_Remote\_Working\_Directory**

3. 新しいディレクトリーを使用するように Satellite Server または Capsule Server を設定します。

# satellite-installer \ --foreman-proxy-plugin-ansible-working-dir **/My\_Remote\_Working\_Directory**

## <span id="page-29-0"></span>4.12. 権限昇格方法の変更

デフォルトでは、プッシュベースのリモート実行は **sudo** を使用して、SSH ユーザーから、ホスト上で スクリプトを実行する実効ユーザーに切り替えます。状況によっては、**su** や **dzdo** などの別の方法の 使用が必要になる場合があります。Satellite 設定で、別の方法をシステム全体に設定できます。

#### 前提条件

- ユーザーアカウントに、view settings および edit settings 権限を付与するロールが割り当て られている。
- Ansible ジョブに **dzdo** を使用する場合は、必要な dzdo become プラグインを含む **community.general** Ansible コレクションがインストールされていることを確認する。詳細 は、Ansible ドキュメント の Installing [collections](https://docs.ansible.com/ansible/latest/collections_guide/collections_installing.html) を参照してください。

#### 手順

- 1. Administer > Settings に移動します。
- 2. Remote Execution タブを選択します。
- 3. Effective User Method設定の値をクリックします。
- 4. 新しい値を選択します。
- 5. Submit をクリックします。

## <span id="page-29-1"></span>4.13. リモート実行用の SSH 鍵の配布

**ssh** モードの Capsule の場合、リモート実行接続は SSH を使用して認証されます。Capsule からの公 開 SSH 鍵は、管理するアタッチ済みのホストに配布する必要があります。

ホストで SSH サービスが有効化され、実行していることを確認します。ポート 22 にアクセスできるよ うに、ネットワークまたはホストベースのファイアウォールを設定し、ポート 22 へのアクセスを有効 化します。

Capsule からターゲットホストに公開 SSH 鍵を配布するには、以下のいずれか 1 つの方法を使用しま す。

1. [「リモート実行用の](#page-30-0) SSH 鍵の手動配布」

- <span id="page-30-3"></span>2. 「Satellite API [を使用したリモート実行用の](#page-31-2) SSH 鍵の取得」
- 3. 「プロビジョニング中に SSH [鍵を配布するためのキックスタートテンプレートの設定」](#page-31-0)
- 4. 新しい Satellite ホストの場合、グローバル登録テンプレートを使用して、登録中に SSH 鍵を Satellite [ホストにデプロイすることができます。詳細は、ホストの管理](https://access.redhat.com/documentation/ja-jp/red_hat_satellite/6.15/html-single/managing_hosts/index#Registering_Hosts_managing-hosts) の グローバル登録テン プレートを使用した Red Hat Satellite へのホストの登録 を参照してください。

Satellite は、リモート実行機能の SSH 鍵を、デフォルトで Satellite からプロビジョニングされたホス トに配布します。

ホストが Amazon Web Services で実行されている場合は、パスワード認証を有効にします。詳細 は、New User [Accounts](https://aws.amazon.com/premiumsupport/knowledge-center/new-user-accounts-linux-instance) を参照してください。

## <span id="page-30-0"></span>4.14. リモート実行用の SSH 鍵の手動配布

SSH 鍵を手動で配布するには、以下の手順を実行します。

#### 手順

● SSH 公開鍵を Capsule からターゲットホストにコピーします。

# ssh-copy-id -i ~foreman-proxy/.ssh/id\_rsa\_foreman\_proxy.pub **root@client.example.com**

管理するターゲットホストごとにこの手順を繰り返します。

#### 検証

● ターゲットホストに鍵が正常にコピーされたことを確認するには、Capsule で以下のコマンド を入力します。

# ssh -i ~foreman-proxy/.ssh/id\_rsa\_foreman\_proxy **root@client.example.com**

## <span id="page-30-1"></span>4.15. リモート実行に使用する SSH 鍵へのパスフレーズの追加

デフォルトでは、Capsule はパスフレーズで保護されていない SSH 鍵を使用してホスト上でリモート ジョブを実行します。以下の手順に従って、SSH 鍵をパスフレーズで保護できます。

#### 手順

● Satellite Server または Capsule Server で、ssh-keygen を使用して SSH 鍵にパスフレーズを 追加します。

# ssh-keygen -p -f ~foreman-proxy/.ssh/id\_rsa\_foreman\_proxy

#### 次のステップ

ユーザーはホスト上でリモート実行ジョブを実行するときにパスフレーズを使用する必要があ ります。

<span id="page-30-2"></span>4.16. SATELLITE API を使用したリモート実行用の SSH 鍵の取得

<span id="page-31-2"></span>Satellite API を使用して Capsule から公開鍵をダウンロードするには、各ターゲットホストでこの手順 を実行します。

#### 手順

1. ターゲットホストで **~/.ssh** ディレクトリーを作成し、SSH 鍵を保存します。

# mkdir ~/.ssh

2. Capsule から SSH 鍵をダウンロードします。

# curl https://**capsule.example.com**:9090/ssh/pubkey >> ~/.ssh/authorized\_keys

3. **~/.ssh** ディレクトリーのパーミッションを設定します。

# chmod 700 ~/.ssh

4. **authorized\_keys** ファイルのパーミッションを設定します。

# chmod 600 ~/.ssh/authorized keys

<span id="page-31-0"></span>4.17. プロビジョニング中に SSH 鍵を配布するためのキックスタートテンプ レートの設定

remote execution ssh keys スニペットをカスタムのキックスタートテンプレートに追加すると、プ ロビジョニング中に SSH 鍵をホストにデプロイできます。Satellite に同梱されるキックスタートテン プレートには、デフォルトでこのスニペットが含まれています。Satellite は、プロビジョニング中にリ モート実行用の SSH 鍵をシステムにコピーします。

#### 手順

新しくプロビジョニングされたホストに公開鍵を含めるには、使用するキックスタートテンプ レートに以下のスニペットを追加します。

<%= snippet 'remote\_execution\_ssh\_keys' %>

## <span id="page-31-1"></span>4.18. KERBEROS TICKET GRANTING TICKET のキータブの設定

以下の手順を使用して、Satellite がキータブを使用して Kerberos Ticket Granting Ticket を取得するよ うに設定します。キータブを設定しない場合は、チケットを手動で取得する必要があります。

#### 手順

1. **foreman-proxy** ユーザーの ID を特定します。

# id -u foreman-proxy

2. 新しいファイルのパーミッションが **600** になるように、**umask** の値を変更します。

# umask 077

3. キータブ用のディレクトリーを作成します。

# mkdir -p "/var/kerberos/krb5/user/**My\_User\_ID**"

4. キータブを作成するか、既存のキータブをディレクトリーにコピーします。

# cp **My\_Client.keytab** /var/kerberos/krb5/user/**My\_User\_ID**/client.keytab

5. ディレクトリーの所有者を **foreman-proxy** ユーザーに変更します。

# chown -R foreman-proxy:foreman-proxy "/var/kerberos/krb5/user/**My\_User\_ID**"

6. キータブファイルが読み取り専用であることを確認します。

# chmod -wx "/var/kerberos/krb5/user/**My\_User\_ID**/client.keytab"

7. SELinux コンテキストを復元します。

# restorecon -RvF /var/kerberos/krb5

## <span id="page-32-0"></span>4.19. リモート実行用の KERBEROS 認証の設定

Kerberos 認証を使用して、Satellite ホストでのリモート実行に SSH 接続を確立できます。

#### 前提条件

- Kerberos サーバーに Satellite Server を登録する。
- Kerberos サーバーに Satellite ターゲットホストを登録する。
- リモート実行用に Kerberos ユーザーアカウントを設定して初期化する。
- Satellite の foreman-proxy ユーザーが有効な Kerberos Ticket Granting Ticket を持っているこ とを確認する。

#### 手順

1. リモート実行に Kerberos 認証をインストールおよび有効にするには、以下のコマンドを入力し ます。

# satellite-installer --scenario satellite \ --foreman-proxy-plugin-remote-execution-script-ssh-kerberos-auth true

- 2. リモート実行のデフォルトユーザーを編集するには、Satellite Web UI で Administer > Settings に移動して、Remote Execution タブをクリックします。SSH User 行で 2 番目のコ ラムを編集し、Kerberos アカウントのユーザー名を追加します。
- 3. remote\_execution\_effective\_user に移動し、2 番目のコラムを編集して、Kerberos アカウン トのユーザー名を追加します。

検証

● Kerberos 認証が使用できることを確認するには、ホストでリモートジョブを実行します。詳細 は、Ansible 統合を使用した設定の管理 の [リモートジョブの実行](https://access.redhat.com/documentation/ja-jp/red_hat_satellite/6.15/html-single/managing_configurations_using_ansible_integration/index#executing-a-remote-job_ansible) を参照してください。

## <span id="page-33-0"></span>4.20. ジョブテンプレートのセットアップ

Satellite は、ジョブ実行に使用可能なデフォルトのジョブテンプレートを提供します。ジョブテンプ レートのリストを表示するには、Hosts > Templates > Job templatesに移動します。テンプレートを 変更せずに使用する場合は、ホストの管理 の [リモートジョブの実行](https://access.redhat.com/documentation/ja-jp/red_hat_satellite/6.15/html-single/managing_hosts/index#executing-a-remote-job_managing-hosts) に進みます。

デフォルトテンプレートは独自のテンプレートを作成するためのベースとして使用することができま す。デフォルトのジョブテンプレートは、編集できないようにロックされています。テンプレートのク ローンを作成して、作成したクローンを編集します。

#### 手順

- 1. テンプレートのクローンを作成するには、アクション コラムで、クローン を選択します。
- 2. クローンに一意名を指定して、送信 をクリックして変更を保存します。

ジョブテンプレートは、Embedded Ruby (ERB) 構文を使用します。テンプレート作成の詳細は、ホス トの管理 ガイドの [テンプレート作成リファレンス](https://access.redhat.com/documentation/ja-jp/red_hat_satellite/6.15/html-single/managing_hosts/index#Template_Writing_Reference_managing-hosts) を参照してください。

#### Ansible に関する考慮事項

Ansible ジョブテンプレートを作成するには、以下の手順を使用し、ERB 構文ではなく YAML 構文を使 用します。テンプレートは **---** で開始します。Ansible playbook YAML ファイルをジョブテンプレート の本文に埋め込みます。また、ERB 構文を追加して、YAML Ansible テンプレートをカスタマイズする ことも可能です。Satellite に Ansible Playbook をインポートすることも可能です。詳細は、ホストの管 理 の [リポジトリーテンプレートの同期](https://access.redhat.com/documentation/ja-jp/red_hat_satellite/6.15/html-single/managing_hosts/index#Synchronizing_Templates_Repositories_managing-hosts) を参照してください。

#### パラメーター変数

ランタイム時に、ジョブテンプレートはホストに定義するパラメーター変数を受け取ることができま す。ホストの編集ページの パラメーター タブで表示されるパラメーターのみが、ジョブテンプレート の入力パラメーターとして使用できる点にご留意ください。

## <span id="page-33-1"></span>4.21. リモートジョブの実行

1 つ以上のホストに対してジョブテンプレートに基づくジョブを実行することができます。

Satellite Web UI の代わりに CLI を使用する場合は、CLI [手順](#page-35-1) を参照してください。

#### 手順

- 1. Satellite Web UI で、Monitor > Jobs に移動し、Run job をクリックします。
- 2. 使用する Job categoryと Job template を選択し、Next をクリックします。
- 3. ジョブを実行するホストを選択します。ホストを選択しなかった場合、現在のコンテキストで 表示されているすべてのホストでジョブが実行されます。

#### 注記

<span id="page-34-0"></span>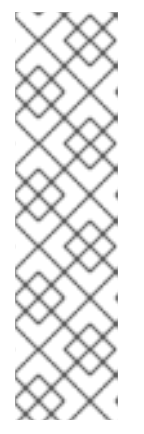

ホストグループとそのすべてのサブグループを選択する場合、ホストを選択する だけでは十分ではありません。なぜなら、ジョブはそのグループ内のホスト上で のみ直接実行され、サブグループ内のホスト上では実行されないからです。代わ りに、ホストグループとそのすべてのサブグループを選択するか、次の検索クエ リーを使用する必要があります。

hostgroup\_fullname ~ "**My\_Host\_Group**\*"

My Host Group は、最上位のホストグループの名前に置き換えます。

- 4. 必要に応じて、ジョブテンプレートの入力を行います。テンプレートによって入力項目が異な り、入力項目がないテンプレートもあります。必要な入力項目をすべて入力したら、Next をク リックします。
- 5. オプション: ジョブの詳細設定を行うには、Advanced fields に入力します。詳細設定の詳細 は、[「ジョブウィザードの詳細設定」](#page-35-0) を参照してください。
- 6. Next をクリックします。
- 7. ジョブの時間をスケジュールします。
	- ジョブをすぐに実行するには、事前に選択されている Immediate execution をそのままに しておきます。
	- ジョブを将来実行するには、Future execution を選択します。
	- ジョブを定期的に実行するには、Recurring execution を選択します。
- 8. オプション: 将来または定期的な実行を選択した場合は、Query type を選択します。それ以外 の場合は、Next をクリックします。
	- Static query を選択すると、指定したリストのホストでジョブが実行されます。
	- Dynamic query を選択すると、ジョブを実行する直前にホストのリストが評価されます。 何らかのフィルターに基づいてホストのリストを入力した場合、そのフィルターを最初に 使用したときとは異なる結果が得られることがあります。

クエリーの種類を選択したら、Next をクリックします。

- 9. オプション: 将来または定期的な実行を選択した場合は、追加の詳細を入力します。
	- Future execution の場合は、Starts at に開始日時を入力します。また、Starts before の 日時を選択することもできます。その時刻までにジョブを開始できない場合、ジョブは キャンセルされます。
	- Recurring execution の場合は、開始日時、頻度、および定期的なジョブを終了する条件を 選択します。定期的なジョブは、終了しない、特定の時間に終了させる、または指定した 回数繰り返した後に終了させることができます。また、ジョブを追跡するための特別なラ ベルである Purpose を追加することもできます。特定の目的を持つアクティブなジョブ は、一度に 1 つしか存在できません。

必要な情報を入力したら、Next をクリックします。

10. ジョブの詳細を確認します。ジョブウィザードの任意の部分に戻り、情報を編集することもで きます。

11. Submit をクリックしてジョブの実行をスケジュールします。

#### <span id="page-35-1"></span>CLI 手順

1. Satellite で以下のコマンドを入力します。

# hammer settings set \ --name=remote\_execution\_global\_proxy \ --value=false

2. 使用するジョブテンプレートの ID を検出します。

# hammer job-template list

3. テンプレートの詳細を表示して、テンプレートに必要なパラメーターを確認します。

# hammer job-template info --id **My\_Template\_ID**

4. カスタムパラメーターでリモートジョブを実行します。

# hammer job-invocation create \ --inputs **My\_Key\_1**="**My\_Value\_1**",**My\_Key\_2**="**My\_Value\_2**",... \ --job-template "**My\_Template\_Name**" \ --search-query "**My\_Search\_Query**"

**My\_Search\_Query** は、ホストを定義するフィルター式 (例: **"name ~ My\_Pattern ")** に置き換 えます。hammer を使用したリモートコマンド実行に関する詳細については、**hammer jobtemplate --help** および **hammer job-invocation --help** を入力します。

## <span id="page-35-0"></span>4.22. ジョブウィザードの詳細設定

一部のジョブテンプレートでは、詳細設定を入力する必要があります。一部の詳細設定は、特定のジョ ブテンプレートにのみ表示されます。以下は、一般的な詳細設定のリストです。

#### SSH ユーザー

SSH でホストに接続する際に使用するユーザー。

#### 実効ユーザー

ジョブの実行に使用するユーザー。デフォルトでは、SSH ユーザーです。SSH ユーザーと異なる場 合は、設定に応じて su または sudo を使用してアカウントを切り替えます。

説明

ジョブの説明テンプレート。

#### 強制終了までのタイムアウト時間

ジョブがまだ終了していない場合に、ジョブを強制終了するまでの時間 (ジョブ開始からの秒数)。

#### 取得時間

クライアントによってジョブが取得されなかった場合に、ジョブをキャンセルするまでの時間 (秒単 位)。この設定は、**pull-mqtt** トランスポートを使用するホストにのみ適用されます。

#### パスワード

SSH 認証方式が SSH 鍵ではなくパスワードの場合に使用されます。

#### 秘密鍵のパスフレーズ

SSH 鍵がパスフレーズで保護されている場合に使用されます。

#### 有効なユーザーパスワード

実効ユーザーが ssh ユーザーと異なる場合に使用されます。

#### 同時実行レベル

一度に実行するジョブの最大数を定義します。これにより、多数のホストでジョブを実行する場合 に、システムリソースの過負荷を防ぐことができます。

#### 実行順序

ホストでジョブを実行する順序を決定します。アルファベット順またはランダム順で実行できま す。

## <span id="page-36-0"></span>4.23. 拡張 CRON 行の使用

リモート実行で cron ジョブをスケジュールする場合、拡張 cron 行を使用してジョブの頻度を指定でき ます。標準の cron 行には、分、時、日、月、曜日を指定する 5 つのフィールドが含まれています。た とえば、**0 5 \* \* \*** は毎日午前 5 時を表します。

拡張 cron ラインには次の機能があります。

#### **#** を使用して、月の具体的な曜日を指定できます。

以下に例を示します。

- **0 0 \* \* mon#1** は、毎月第 1 月曜日を指定します。
- **0 0 \* \* fri#3,fri#4** は、毎月第 3 金曜日と第 4 金曜日を指定します。
- **0 7 \* \* fri#-1** は、毎月最後の金曜日の 07:00 を指定します。
- **0 7 \* \* fri#L** も、毎月最後の金曜日の 07:00 を指定します。
- **0 23 \* \* mon#2,tue** は、毎月第 2 月曜日および毎週火曜日の 23:00 を指定します。

#### **%** は、毎月 n 日を指定できます。

以下に例を示します。

- **9 0 \* \* sun%2** は、隔週日曜日の 00:09 を指定します。
- **0 0 \* \* sun%2+1** は、奇数日の日曜日を指定します。
- **9 0 \* \* sun%2,tue%3** は、隔週日曜日と毎月第 3 火曜日を指定します。

#### **&** を使用して、日付と曜日と一致する必要があることを指定できます。

以下に例を示します。

**0 0 30 \* 1&** は、毎月 30 日の月曜日のみを指定します。

### <span id="page-36-1"></span>4.24. ホストの定期的な ANSIBLE ジョブのスケジュール

ホストで Ansible ロールを実行する定期的なジョブをスケジュールできます。

#### 前提条件

**view\_foreman\_tasks**、**view\_job\_invocations**、および **view\_repeat\_logics** 権限があること を確認する。

#### 手順

- 1. Satellite Web UI で、ホスト > すべてのホスト に移動し、リモートジョブを実行するターゲット ホストを選択します。
- 2. Ansible タブで、ジョブ を選択します。
- 3. Schedule recurring jobをクリックします。
- 4. Create New Recurring Ansible Runウィンドウで、最初の実行の繰り返し頻度、開始時刻、日 付を定義します。
- 5. Submit をクリックします。
- 6. オプション: ホストの概要で、または Ansible > Jobs に移動して、スケジュールされた Ansible ジョブを表示します。

<span id="page-37-0"></span>4.25. ホストグループの定期的な ANSIBLE ジョブのスケジュール

ホストグループで Ansible ロールを実行する定期的なジョブをスケジュールできます。

#### 手順

- 1. Satellite Web UI で、Configure > Host groups に移動します。
- 2. Actions 列で、Ansible ロールの実行をスケジュールするホストグループの Configure Ansible Job を選択します。
- 3. Schedule recurring jobをクリックします。
- 4. Create New Recurring Ansible Runウィンドウで、最初の実行の繰り返し頻度、開始時刻、日 付を定義します。
- 5. Submit をクリックします。

## <span id="page-37-1"></span>4.26. ジョブの監視

ジョブの実行中にジョブの進捗を監視できます。これは、トラブルシューティングが必要になる場合に 役立ちます。

Ansible ジョブは、ホスト 100 台で一括して実行するので、特定のホストで実行するジョブをキャンセ ルできません。Ansible Playbook を全ホスト上で一括して実行してからでないと、ジョブは完了しませ ん。

#### 手順

- 1. Satellite Web UI で、Monitor > Jobsに移動します。このページは、**Execute now** が設定され ているジョブをトリガーすると自動的に表示されます。スケジュールされたジョブを監視する には、監視 > ジョブ に移動して、検査するジョブ実行を選択します。
- 2. ジョブページで、ホスト タブをクリックします。これにより、ジョブが実行しているホストの リストが表示されます。

3. ホスト コラムで、検査するホストの名前をクリックします。これにより、ジョブの実行をリア ルタイムで監視できる コマンドの詳細 ページが表示されます。

4. いつでも ジョブに戻る をクリックして、ジョブの詳細 ページに戻ることができます。

#### CLI 手順

1. ジョブの ID を検出します。

# hammer job-invocation list

2. ジョブの出力を監視します。

```
# hammer job-invocation output \
--host My_Host_Name \
--id My_Job_ID
```
3. オプション: ジョブをキャンセルするには、次のコマンドを入力します。

# hammer job-invocation cancel \ --id **My\_Job\_ID**

## <span id="page-38-0"></span>4.27. パッケージとエラータのアクションに ANSIBLE プロバイダーを使用 する

デフォルトでは、Satellite はリモート実行ジョブに Script プロバイダーテンプレートを使用するように 設定されています。リモートジョブに Ansible ジョブテンプレートを使用する場合は、関連するリモー ト実行機能にそのテンプレートをデフォルトで使用するように Satellite を設定できます。

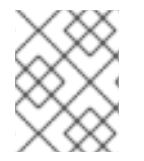

#### 注記

Ansible ジョブテンプレートは、リモート実行が **ssh** モードに設定されている場合にの み機能することに注意してください。

#### 手順

- 1. Satellite Web UI で、Administer > Remote Execution Features に移動します。
- 2. 名前に **by\_search** が含まれる各機能を検索します。
- 3. 該当する機能のジョブテンプレートを **Katello Script Default** から **Katello Ansible Default** に 変更します。
- 4. Submit をクリックします。

これで、Satellite がリモート実行ジョブに Ansible プロバイダーテンプレートを使用するようになりま す。このリモート実行ジョブを使用して、パッケージとエラータのアクションを実行できます。これ は、Satellite Web UI からのジョブ呼び出しだけでなく、ユーザーが変更した同じリモート実行機能と **hammer job-invocation create** を使用したジョブ呼び出しにも適用されます。

パフォーマンスの急激な低下を防ぐために、Capsule で一度にアクティブなジョブの最大数を制限でき

## <span id="page-38-1"></span>4.28. CAPSULE でジョブのレート制限を設定する

パフォーマンスの急激な低下を防ぐために、Capsule で一度にアクティブなジョブの最大数を制限でき ます。ジョブは、Capsule がホストに最初にジョブに関する通知を試みたときから、ホスト上でジョブ が終了するまでアクティブになります。

ジョブのレート制限は、MQTT ベースのジョブにのみ適用されます。

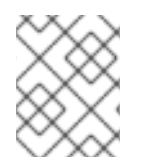

## 注記

アクティブなジョブの最適な最大数は、Capsule Server のコンピューティングリソース によって異なります。デフォルトでは、アクティブなジョブの最大数は無制限です。

#### 手順

**Satellite-installer** を使用して、アクティブなジョブの最大数を設定します。  $\bullet$ 

# satellite-installer \ --foreman-proxy-plugin-remote-execution-script-mqtt-rate-limit **MAX\_JOBS\_NUMBER**

以下に例を示します。

# satellite-installer \

--foreman-proxy-plugin-remote-execution-script-mqtt-rate-limit 200

## <span id="page-40-0"></span>第5章 RED HAT SATELLITE と ANSIBLE AUTOMATION CONTROLLER の統合

Red Hat Satellite と Ansible Automation Controller を統合して、Satellite Server を Ansible Automation Controller の動的インベントリーソースとして使用できます。Ansible Automation Controller は、Red Hat Ansible Automation Platform のコンポーネントです。

また、ホストまたは Ansible Automation Controller のいずれかから、Satellite が管理するホストで Playbook を実行するようにプロビジョニングコールバック機能を使用できます。Satellite Server から 新しいホストをプロビジョニングする場合は、プロビジョニングコールバック機能により、Ansible Automation Controller から Playbook の実行をトリガーできます。Playbook は、プロビジョニングプロ セスの後にホストを設定します。

## <span id="page-40-1"></span>5.1. SATELLITE SERVER を動的インベントリー項目として ANSIBLE AUTOMATION CONTROLLER に追加する

Satellite Server を動的インベントリー項目として Ansible Automation Controller に追加するには、 Ansible Automation Controller で Satellite Server ユーザーの認証情報を作成し、Ansible Automation Controller ユーザーを認証情報に追加して、インベントリーソースを設定する必要があります。

## 前提条件

- 数万台のホストを管理するなど、Satellite のデプロイメントが大規模な場合には、管理者以外 のユーザーを使用すると、認証の確認中にタイムペナルティーが発生するため、パフォーマン スに悪影響を及ぼす可能性があります。大規模なデプロイメントでは、管理ユーザーの使用を 検討する。
- 管理者以外のユーザーは、Satellite Server ユーザーに、**Ansible Tower Inventory Reader** ロールを割り当てる。ユーザー、ロール、パーミッションフィルターの管理に関する詳細 は、Red Hat Satellite の管理の [ロールの作成および管理](https://access.redhat.com/documentation/ja-jp/red_hat_satellite/6.15/html-single/administering_red_hat_satellite/index#Creating_and_Managing_Roles_admin) を参照してください。
- Satellite Server と Ansible Automation Controller を同じネットワークまたはサブネット上でホ ストする必要があります。

## 手順

1. Ansible Automation Controller Web UI で、Satellite の認証情報を作成します。認証情報の作成 の詳細は、Automation Controller ユーザーガイドの[新しい認証情報の追加](http://docs.ansible.com/automation-controller/latest/html/userguide/credentials.html#add-a-new-credential) および Red Hat Satellite 認証情報 [を参照してください。](http://docs.ansible.com/automation-controller/latest/html/userguide/credentials.html#red-hat-satellite-6)

#### 表5.1 Satellite の認証情報

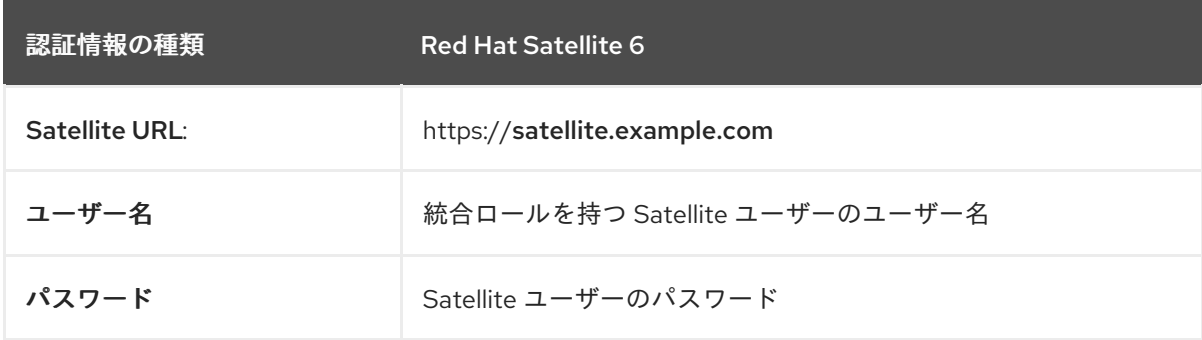

2. Ansible Automation Controller ユーザーを新しい認証情報に追加します。認証情報へのユー

- 2. Ansible Automation Controller ユーザーを新しい認証情報に追加します。認証情報へのユー ザーの追加の詳細については、Automation Controller ユーザーガイドの [認証情報の開始](http://docs.ansible.com/automation-controller/latest/html/userguide/credentials.html#getting-started-with-credentials) を参 照してください。
- 3. [新しいインベントリーを追加します。詳細は、](http://docs.ansible.com/automation-controller/latest/html/userguide/inventories.html#add-a-new-inventory)Automation Controller ユーザーガイドの 新し いインベントリーの追加 を参照してください。
- 4. 新規インベントリーで、Satellite Server をインベントリーソースとして追加し、以下のインベ ントリーソースオプションを指定します。詳細は、Automation Controller ユーザーガイドの [ソースの追加](https://docs.ansible.com/automation-controller/latest/html/userguide/inventories.html#add-source) を参照してください。

表5.2 インベントリーソースオプション

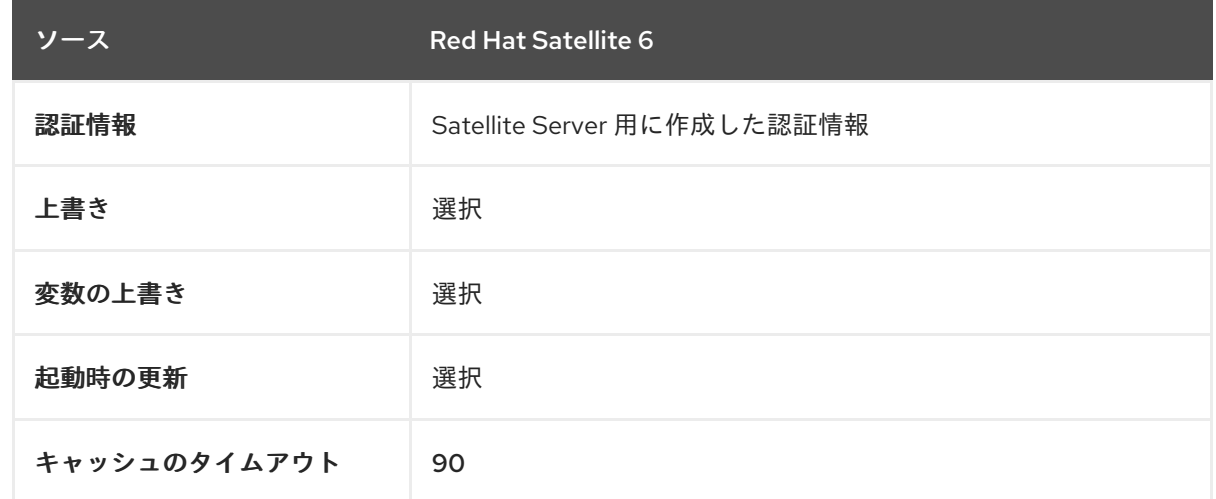

5. 追加したソースを同期するようにしてください。

## <span id="page-41-0"></span>5.2. ホストのプロビジョニングコールバックの設定

Satellite でホストを作成する場合、Ansible Automation Controller を使用して Playbook を実行し、新 しく作成したホストを設定できます。これは、Ansible Automation Controller では プロビジョニング コールバック と呼ばれます。

プロビジョニングコールバック関数は、プロビジョニングプロセスの一部として Ansible Automation Controller から Playbook の実行をトリガーします。Playbook は、プロビジョニングプロセスの後にホ ストを設定します。

[プロビジョニングコールバックの詳細は、](http://docs.ansible.com/automation-controller/latest/html/userguide/job_templates.html#provisioning-callbacks)Automation Controller ユーザーガイドのプロビジョニング コールバック を参照してください。

Satellite Server の **Kickstart Default** テンプレートおよび **Kickstart Default Finish** テンプレートには、 以下の 3 つのスニペットが含まれます。

- 1. **ansible\_provisioning\_callback**
- 2. **ansible\_tower\_callback\_script**
- 3. **ansible\_tower\_callback\_service**

ホストまたはホストグループにパラメーターを追加して、新規作成されたホストでの Ansible Playbook の実行にスニペットが使用可能な認証情報を指定できます。

#### 前提条件

プロビジョニングコールバックを設定する前に、Satellite を Ansible Automation Controller の動的イン ベントリーとして追加する必要があります。詳細は、Satellite と Ansible [Automation](https://access.redhat.com/documentation/ja-jp/red_hat_satellite/6.15/html-single/managing_configurations_using_ansible_integration/index#Integrating_satellite_and_Ansible_Automation_Controller_ansible) Controller の統合 を参照してください。

Ansible Automation Controller Web UI では、次のタスクを完了する必要があります。

- 1. 新規ホスト向けに、マシンの認証情報を作成します。Satellite で作成したホストに割り当てる 予定の認証情報に、同じパスワードを入力するようにしてください。詳細は、Automation Controller ユーザーガイド の [新しい認証情報の追加](https://docs.ansible.com/automation-controller/latest/html/userguide/credentials.html#add-a-new-credential) を参照してください。
- 2. [プロジェクトを作成します。詳細は、](https://docs.ansible.com/automation-controller/latest/html/userguide/projects.html)Ansible Automation Controller ユーザーガイドの プロ ジェクト を参照してください。
- 3. ジョブテンプレートをプロジェクトに追加します。詳細は、Automation Controller ユーザー ガイド の [ジョブテンプレート](https://docs.ansible.com/automation-controller/latest/html/userguide/job_templates.html#create-a-job-template) を参照してください。
- 4. ジョブテンプレートで、プロビジョニングコールバックを有効にし、ホストの設定キーを生成 して、ジョブテンプレートの template\_ID をメモする必要があります。ジョブテンプレートの 詳細は、Automation Controller ユーザーガイドの [ジョブテンプレート](http://docs.ansible.com/automation-controller/latest/html/userguide/job_templates.html#) を参照してください。

#### 手順

- 1. Satellite Web UI で、設定 > ホストグループ に移動します。
- 2. ホストグループを作成するか、既存のホストグループを編集します。
- 3. ホストグループウィンドウで パラメーター タブをクリックします。
- 4. パラメーターの追加 をクリックします。
- 5. 新規パラメーターごとに、以下の情報を入力します。

表5.3 ホストパラメーター

| 名前                         | 値                          | 説明                                                                                                   |
|----------------------------|----------------------------|----------------------------------------------------------------------------------------------------|
| ansible_tower_provisioning | true                       | プロビジョニングコールバックを有効<br>にします。                                                                           |
| ansible_tower_fqdn         | controller.exam<br>ple.com | Ansible Automation Controller の完全<br>修飾ドメイン名 (FQDN)。https は<br>Satellite によって追加されるため、追<br>加しないでください。 |
| ansible_job_template_id    | template_ID                | テンプレートの URL で確認できるプ<br>ロビジョニングテンプレートの ID<br>(/templates/job_template/5)。                             |
| ansible host config key    | config_KEY                 | ジョブテンプレートが Ansible<br>Automation Controller で生成するホ<br>スト設定キー。                                        |

<sup>6.</sup> Submit をクリックします。

- 7. ホストグループを使用してホストを作成します。
- 8. 新規ホストで、以下のコマンドを入力して、**ansible-callback** サービスを開始します。

# systemctl start ansible-callback

9. 新規ホストで、以下のコマンドを入力して、**ansible-callback** サービスのステータスを出力し ます。

# systemctl status ansible-callback

プロビジョニングコールバックが正しく設定されていると、以下の出力が返ります。

SAT\_host systemd[1]: Started Provisioning callback to Ansible Automation Controller...

#### 手動でのプロビジョニングコールバック

● プロビジョニングコールバック URL とホストからのホスト設定キーを使用して、Ansible Automation Controller を呼び出すことができます。

# curl -k -s --data curl --insecure --data host\_config\_key=**my\_config\_key** \ https://**controller.example.com**/api/v2/job\_templates/**8**/callback/

プロビジョニングコールバック URL の入力時には、**https** を使用するようにしてください。

これにより、ホストに対して、テンプレートで指定した Playbook の実行がトリガーされます。

## 第6章 ジョブテンプレートの例および拡張

<span id="page-44-0"></span>このセクションは、要件に合わせたジョブテンプレートの修正、カスタマイズ、および拡張に役立つ参 照情報として使用できます。

## <span id="page-44-1"></span>6.1. ジョブテンプレートのカスタマイズ

ジョブテンプレートの作成時に、テンプレートエディターフィールドで既存のテンプレートを追加でき ます。こうすることで、テンプレートを組み合わせたり、一般的なテンプレートからより具体的なテン プレートを作成したりできます。

次のテンプレートは、クライアントに nginx サービスをインストールして開始するためのデフォルトの テンプレートを組み合わせたものです。

<%= render\_template 'Package Action - SSH Default', :action => 'install', :package => 'nginx' %> <%= render\_template 'Service Action - SSH Default', :action => 'start', :service\_name => 'nginx' %>

上記のテンプレートはレンダリングされるテンプレートのパラメーター値を直接指定します。ユーザー がジョブ実行時にレンダリングされたテンプレートへの入力を定義できるようにする input() メソッド を使用することもできます。たとえば、以下の構文を使用できます。

<%= render\_template 'Package Action - SSH Default', :action => 'install', :package => input("package") %>

上記のテンプレートを使用して、レンダリングされたテンプレートからパラメーター定義をインポート する必要があります。これを行うには、ジョブ タブに移動して 外部入力セットを追加 をクリック し、ターゲットテンプレート リストで、レンダリングされたテンプレートを選択します。すべてのパラ メーターをインポートするか、コンマ区切りのリストを指定することができます。

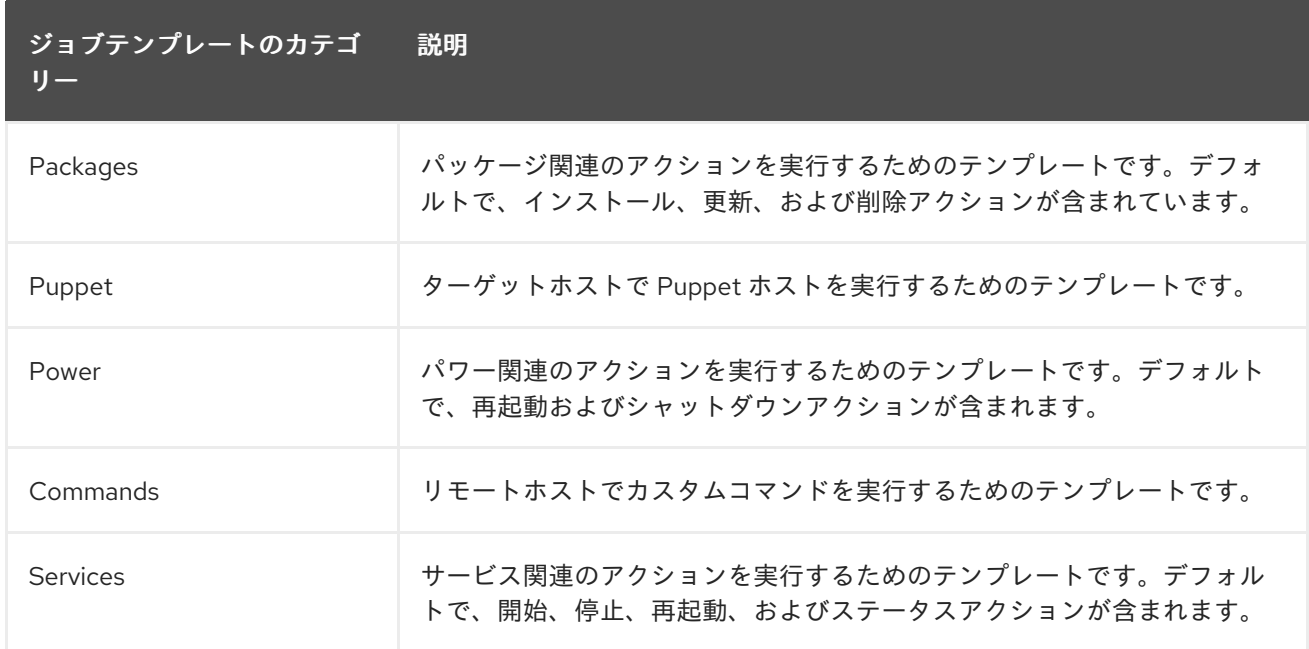

## <span id="page-44-2"></span>6.2. デフォルトのジョブテンプレートカテゴリー

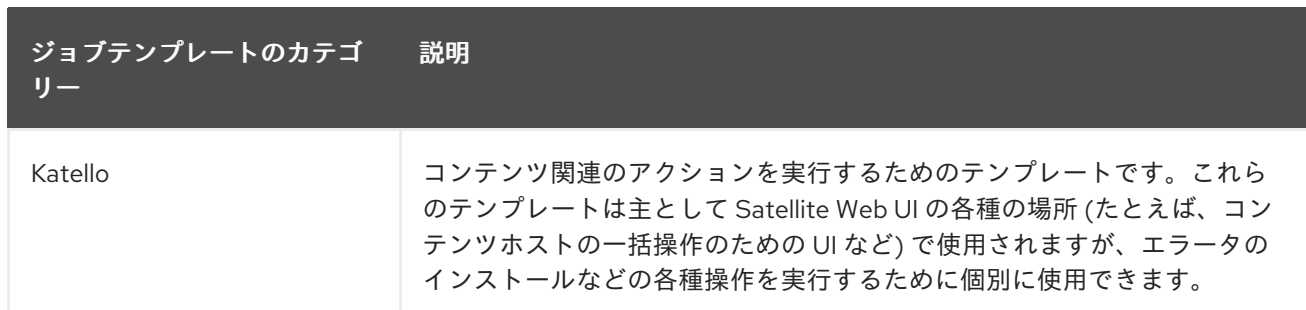

## <span id="page-45-0"></span>6.3. RESTORECON テンプレートの例

この例は、Run Command - restoreconというテンプレートを作成する方法を示します。これは、ター ゲットホストで選択したディレクトリー内の全ファイルに対して、デフォルトの SELinux コンテキス トを復元します。

#### 手順

- 1. Satellite Web UI で、Hosts > Templates > Job templates に移動します。
- 2. 新規ジョブテンプレート をクリックします。
- 3. 名前 フィールドに Run Command restoreconと入力します。デフォルト を選択して、テン プレートをすべての組織で利用できるようにします。以下のテキストをテンプレートエディ ターに追加します。

restorecon -RvF <%= input("directory") %>

**<%= input("directory") %>** の文字列は、ジョブの呼び出し時にユーザー定義のディレクト リーに置き換えられます。

- 4. ジョブ タブで、ジョブカテゴリー を **Commands** に設定します。
- 5. 入力を追加 をクリックして、ジョブのカスタマイズを可能にします。名前 フィールドに **directory** と入力します。入力する名前は、テンプレートエディターで指定した値と一致してい る必要があります。
- 6. 必須 をクリックし、ユーザーがパラメーターを指定しなければコマンドが実行しないようにし ます。
- 7. 入力タイプ リストから ユーザー入力 を選択します。ジョブの呼び出し中に表示する説明を入 力します (例: **Target directory for restorecon**)。
- 8. Submit [をクリックします。詳細は、ホストの管理](https://access.redhat.com/documentation/ja-jp/red_hat_satellite/6.15/html-single/managing_hosts/index#Executing_a_restorecon_Template_on_Multiple_Hosts_managing-hosts) の 複数のホストで restorecon テンプレート を実行する を参照してください。

## <span id="page-45-1"></span>6.4. RESTORECON テンプレートのレンダリング

この例では、restorecon [テンプレートの例](https://access.redhat.com/documentation/ja-jp/red_hat_satellite/6.15/html-single/managing_hosts/index#Example_restorecon_Template_managing-hosts) で作成した Run command - restoreconテンプレートから 派生したテンプレートを作成する方法を示します。このテンプレートは、ジョブ実行時にユーザー入力 を必要しません。ターゲットホストの **/home/** ディレクトリー配下にあるすべてのファイルの SELinux コンテキストを復元します。

[ジョブテンプレートの設定](https://access.redhat.com/documentation/ja-jp/red_hat_satellite/6.15/html-single/managing_hosts/index#setting-up-job-templates_managing-hosts) の説明に従って新しいテンプレートを作成し、テンプレートエディターで次 の文字列を指定します。

<%= render\_template("Run Command - restorecon", :directory => "/home") %>

## <span id="page-46-0"></span>6.5. 複数のホストで RESTORECON テンプレートを実行する

以下の例では、restorecon [テンプレートの例](https://access.redhat.com/documentation/ja-jp/red_hat_satellite/6.15/html-single/managing_hosts/index#Example_restorecon_Template_managing-hosts) で作成したテンプレートに基づいて、複数のホストで ジョブを実行する方法を示します。このジョブは、**/home/** ディレクトリー内にある全ファイルの SELinux コンテキストを復元します。

#### 手順

- 1. Satellite Web UI で、Monitor > Jobs に移動し、Run job をクリックします。
- 2. Job categoryとして Commands を選択し、Job template として Run Command restorecon を選択して、Next をクリックします。
- 3. ジョブを実行するホストを選択します。ホストを選択しなかった場合、現在のコンテキストで 表示されているすべてのホストでジョブが実行されます。
- 4. directory フィールドに、**/home** などのディレクトリーを指定し、Next をクリックします。
- 5. オプション: ジョブの詳細設定を行うには、Advanced fields に入力します。詳細設定の詳細 は、[「ジョブウィザードの詳細設定」](#page-35-0) を参照してください。詳細設定の入力が完了したら、ま たは入力が必要がない場合は、Next をクリックします。
- 6. ジョブの時間をスケジュールします。
	- ジョブをすぐに実行するには、事前に選択されている Immediate execution をそのままに しておきます。
	- ジョブを将来実行するには、Future execution を選択します。
	- ジョブを定期的に実行するには、Recurring execution を選択します。
- 7. オプション: 将来または定期的な実行を選択した場合は、Query type を選択します。それ以外 の場合は、Next をクリックします。
	- Static query を選択すると、指定したリストのホストでジョブが実行されます。
	- Dynamic query を選択すると、ジョブを実行する直前にホストのリストが評価されます。 何らかのフィルターに基づいてホストのリストを入力した場合、そのフィルターを最初に 使用したときとは異なる結果が得られることがあります。 クエリーの種類を選択したら、Next をクリックします。
- 8. オプション: 将来または定期的な実行を選択した場合は、追加の詳細を入力します。
	- Future execution の場合は、Starts at に開始日時を入力します。また、Starts before の 日時を選択することもできます。その時刻までにジョブを開始できない場合、ジョブは キャンセルされます。
	- Recurring execution の場合は、開始日時、頻度、および定期的なジョブを終了する条件を 選択します。定期的なジョブは、終了しない、特定の時間に終了させる、または指定した 回数繰り返した後に終了させることができます。また、ジョブを追跡するための特別なラ ベルである Purpose を追加することもできます。特定の目的を持つアクティブなジョブ は、一度に 1 つしか存在できません。 必要な情報を入力したら、Next をクリックします。
- 9. ジョブの詳細を確認します。ジョブウィザードの任意の部分に戻り、情報を編集することもで きます。
- 10. Submit をクリックしてジョブの実行をスケジュールします。

## <span id="page-47-0"></span>6.6. テンプレートに電源関連のアクションを組み込む

以下の例では、再起動などの電源関連のアクションを実行するためのジョブテンプレートを設定する方 法を示します。この手順は、Satellite が再起動時に切断の例外をエラーとして解釈するのを防ぐため、 ジョブのリモート実行が正常に機能します。

[ジョブテンプレートの設定](https://access.redhat.com/documentation/ja-jp/red_hat_satellite/6.15/html-single/managing_hosts/index#setting-up-job-templates_managing-hosts) の説明に従って新しいテンプレートを作成し、テンプレートエディターで次 の文字列を指定します。

<%= render\_template("Power Action - SSH Default", :action => "restart") %>